# **CONTENTS**

## Preface

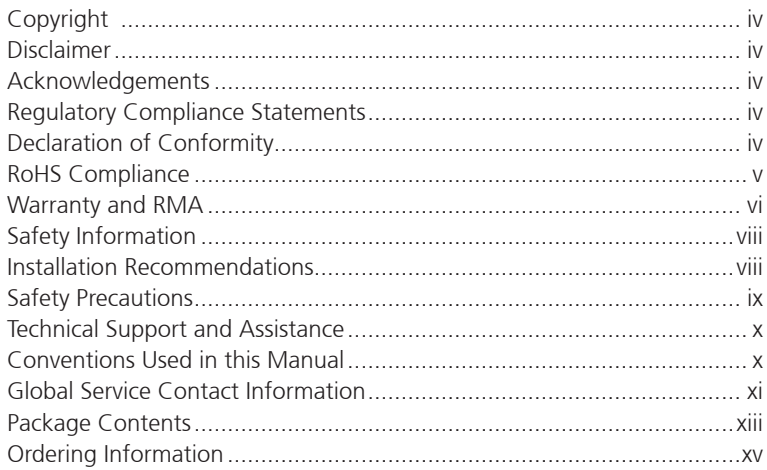

## **Chapter 1: Product Introduction**

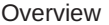

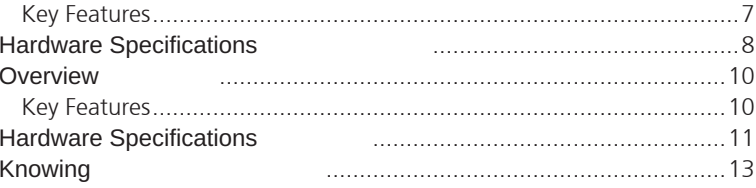

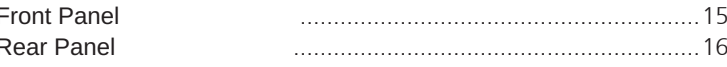

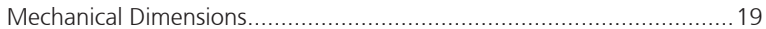

## **Chapter 2: Jumpers and Connectors**

ï

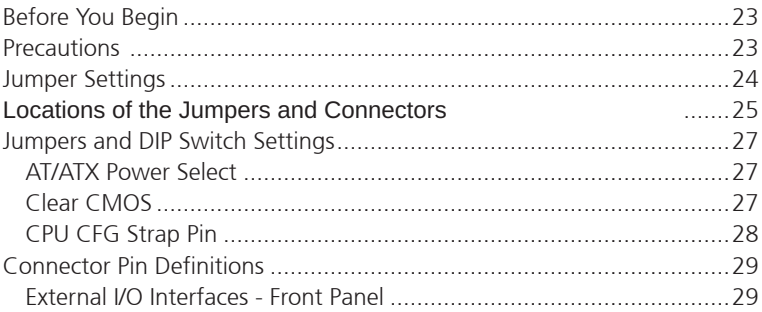

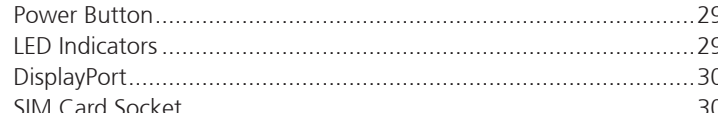

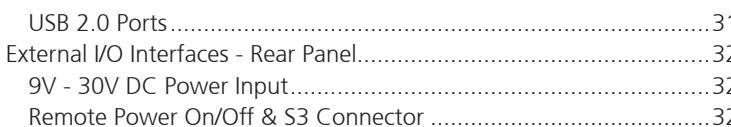

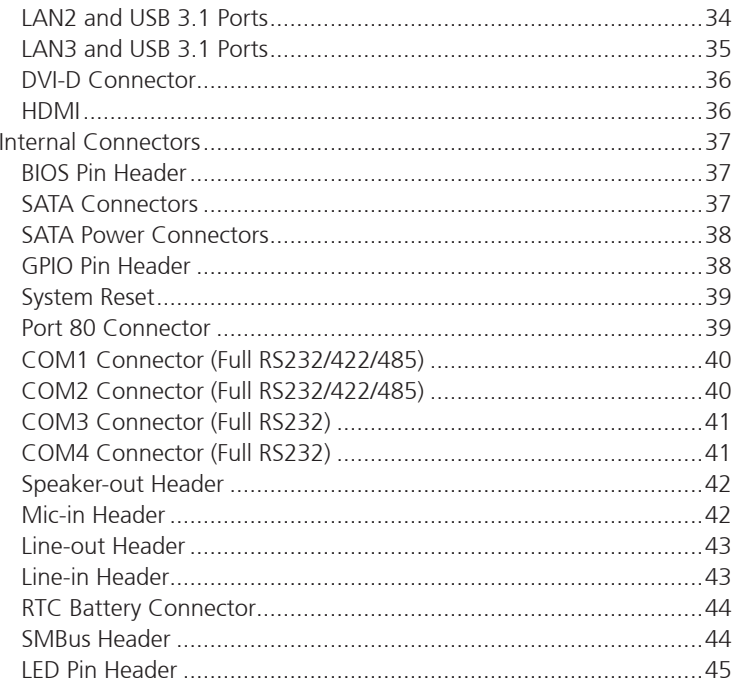

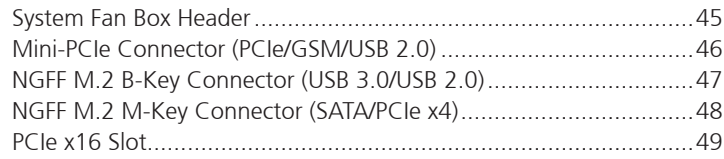

## **Chapter 3: System Setup**

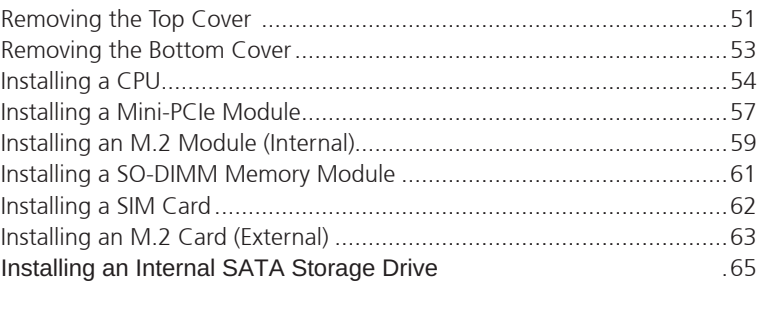

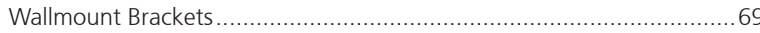

## **Chapter 4: BIOS Setup**

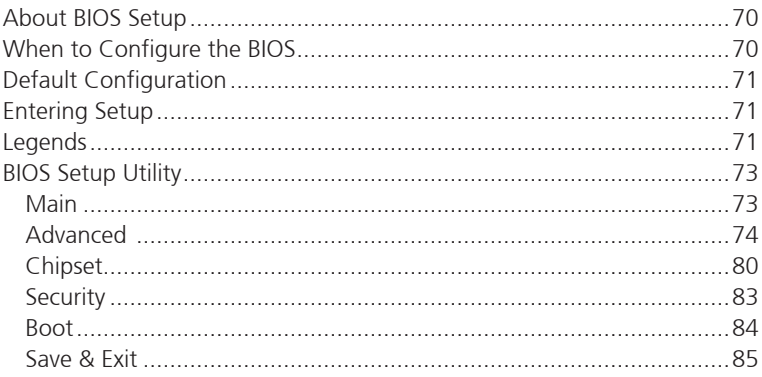

## <span id="page-2-0"></span>**Package Contents**

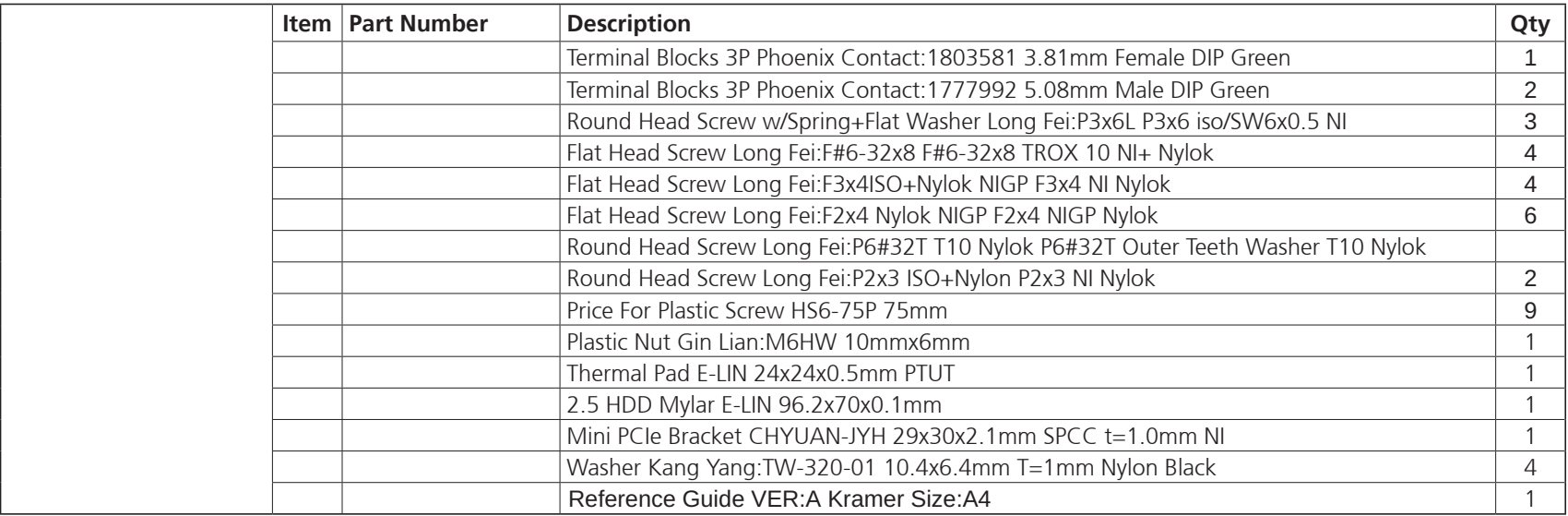

## <span id="page-3-0"></span>**Overview**

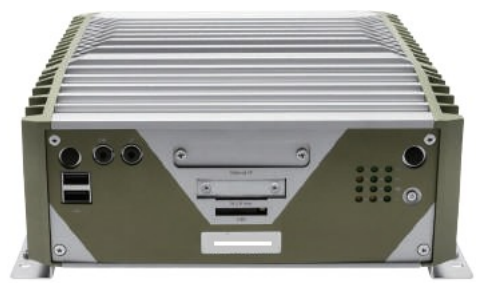

**Front View**

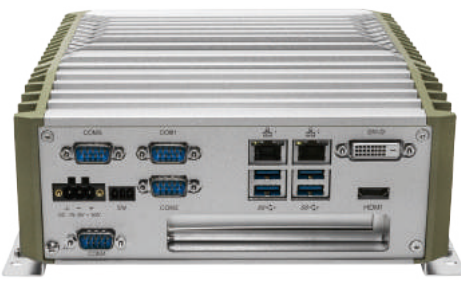

**Rear View**

## **Key Features**

- Support 8th & 9th generation Intel® Core™ i7/i5/i3 LGA socket type embedded processor
- Intel® H310 PCH
- Support 1 x 2.5" SATA HDD
- 1 x DVI-D and 1 x HDMI with independent display support
- Two Intel® GbE LAN ports
- 1 x External M.2 socket and 1 x SIM card socket
- 4 x USB 3.1 Gen 1, 2 x USB 2.0
- 2 x RS232/422/485 with auto flow control & 2 x RS232
- 2 x Internal mini-PCIe sockets support optional Wi-Fi/3.5G/4G LTE
- Support +9V to 30VDC input; ATX power mode
- One PCIe x4 expansion

## **Hardware Specifications**

### **CPU Support**

- Support 8th & 9th generation Intel® Core™ i7/i5/i3 LGA socket type embedded processor
	- Intel® Core™ i7-9700TE, 8 Core, 1.8GHz, 12M Cache
	- Intel® Core™ i5-9500TE, 6 Core, 2.2GHz, 9M Cache
	- Intel® Core™ i3-9100TE, 4 Core, 2.2GHz, 6M Cache
	- Intel® Core™ i7-8700T, 6 Core, 2.4GHz, 12M Cache
	- Intel® Core™ i5-8500T, 6 Core, 2.1GHz, 9M Cache
	- Intel® Core™ i3-8100T, 4 Core, 3.1GHz, 6M Cache
- Turbo-boost disabled by default

### **Main Memory**

▪ 2 x DDR4 2400/2666 SO-DIMM sockets, support up to 32GB

## **Display Option**

- Two independent display
	- $-$  HDMI  $+$  DVI-D

### **Front I/O Interface Status LEDs**

- 3 x LAN active LEDs
- 2 x GPO status/COM1/2 TX/RX LEDs
- 1 x HDD access LEDs
- 1 x Battery low
- $\blacksquare$  1 x M 2

### **Front I/O Interface**

- 1 x ATX power on/off switch
- 1 x Line-out and 1 x Mic-in
- 2 x Antenna holes
- 1 x External M.2 socket (M-key)
- 1 x SIM card holder
- 2 x USB 2.0 ports (500mA per each)

## **Rear I/O Interface**

- 4 x DB9 for COM1 to COM4
	- COM1/2: RS232/422/485 auto flow control
	- $-$  COM3/4: RS232
- 4 x USB 3.1 Gen 1 ports (900mA per port)
- 1 x DVI-D port
- 1 x HDMI port
- 2 x Intel<sup>®</sup> I210AT GbE LAN ports; support WoL, teaming and PXE
- 1 x 3-pin remote power on/off switch
- +9V to 30V DC input

## **Internal I/O**

- 8CH GPIO: internal pin header, support 4 x GPO and 4 x GPI, TTL 5V level
- Onboard TPM2.0 (SLB9665) for data encryption purposes
- 1 x Internal M.2 (B-key), supports optional LTE

### **Storage Device**

- 1 x Internal M.2 socket (M-key SATA 3.0)
- 1 x 2.5" HDD or SSD (SATA 3.0) drive bay

## **Expansion Slot**

- One PCIe x4 expansion slot
	- Add-on card length: 169mm max.
	- Power consumption: 10W/slot max.
- 1 x Internal mini-PCIe socket support optional Wi-Fi/3.5G/4G LTE

### **Power Requirements**

- AT/ATX power mode (default: ATX power mode)
- Power input: +9 to +30V DC
- Power adapter: optional AC to DC power adapter (24V DC, 120W)

### **Dimensions**

▪ 215mm (W) x 272mm (D) x 94mm (H) without wall mount bracket (8.5" x 10.7" x 3.7")

### **Construction**

▪ Aluminum and metal chassis with fanless design

### **Environment**

- Operating temperature: Ambient with air flow: -5°C to 55°C (According to IEC60068-2-1, IEC60068-2-2, IEC60068-2-14)
- Storage temperature: -20°C to 80°C
- Relative humidity: 10% to 95% (non-condensing)
- **·** Shock protection:
	- HDD: 20G, half sine, 11ms, IEC60068-2-27
	- M.2: 50G, half sine, 11ms, IEC60068-2-27
- Vibration protection with HDD condition:
	- Random: 0.5Grms @ 5~500 Hz, IEC60068-2-64
	- Sinusoidal: 0.5Grms @ 5~500 Hz, IEC60068-2-6
- Vibration protection with SSD & M.2 condition:
	- Random: 2Grms @ 5~500 Hz, IEC60068-2-64
	- Sinusoidal: 2Grms @ 5~500 Hz, IEC60068-2-6

### **Certifications**

- CE approval- EN61000-6-2- EN61000-6-4
- FCC Class A

## **OS Support List**

- Windows 10 64-bit
- **·** Linux Kernel 4.9

## **Weight Information**

- Gross weight: 6.54kg
- Net weight: 5kg

## **Front Panel Antenna Hole**

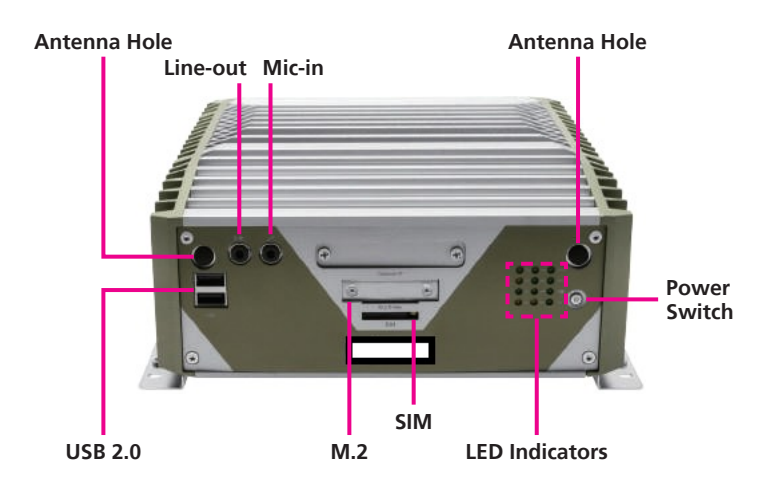

The external antenna mounting holes are used to mount and connect optional external antennas.

**Line-out**

Used to connect a headphone or a speaker.

**Mic-in**

Used to connect an external microphone.

**USB 2.0**

Used to connect USB 2.0/1.1 devices.

**M.2 and SIM Card Slot**

Used to install an M.2 and a SIM card.

### **LED Indicators**

Indicates the COM port, LAN, GPO, storage and M.2 activity as well as the low battery status of the system.

### **Power Switch**

Press to power-on or power-off the system.

### **Rear Panel**

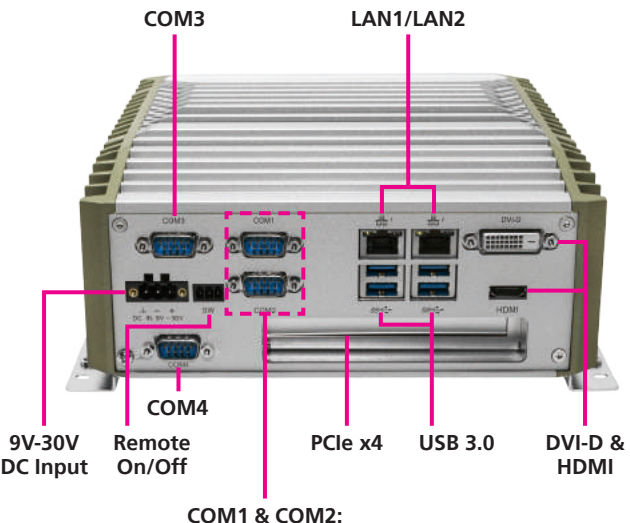

**RS232/422/485**

### **9V-30V DC Input**

Used to plug a DC power cord.

### **Remote On/Off Switch**

Used to connect a remote to power on/off the system.

### **COM1 to COM4**

COM1 and COM2 DB9 ports used to connect RS232/422/485 compatible devices. COM3 and COM4 DB9 ports used to connect RS232 compatible devices.

### **LAN1/LAN2**

Used to connect the system to a local area network.

### **USB 3.0**

Used to connect USB 3.0/2.0 devices.

### **DVI-D**

Used to connect a DVI-D interface monitor.

### **HDMI**

Used to connect a HDMI interface monitor.

### **PCIe x4 (Expansion Slot)**

One PCIe x4 expansion slot used to install add-on cards.

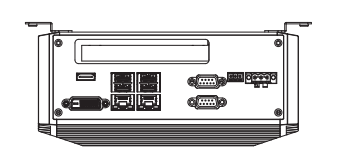

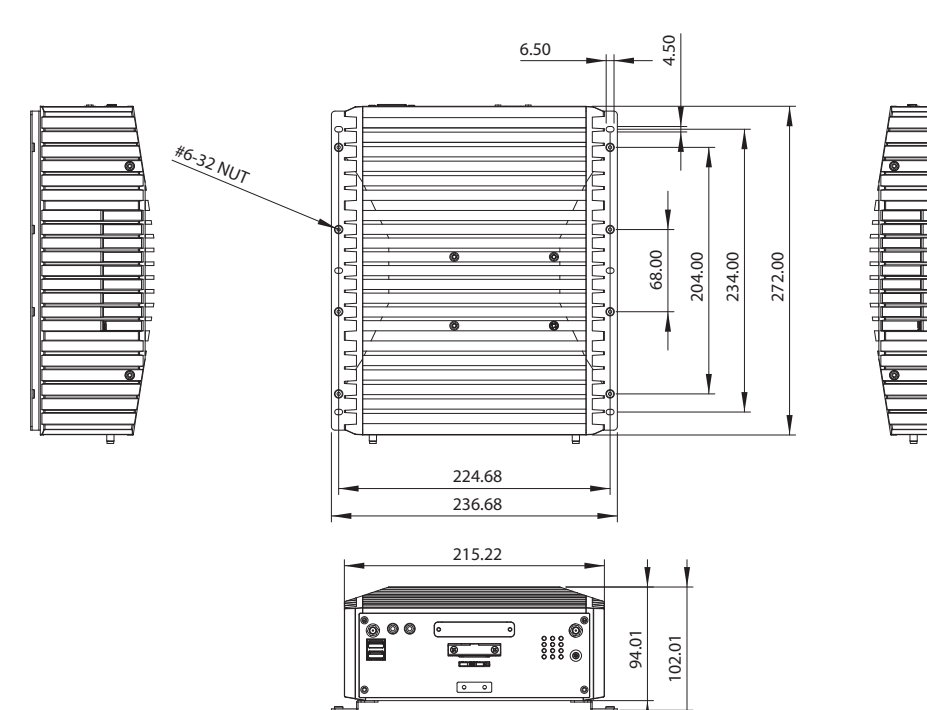

## <span id="page-9-0"></span>**ChaPter 2: JumPers and ConneCtors**

This chapter describes how to set the jumpers and connectors on the motherboard.

## **Before You Begin**

- Ensure you have a stable, clean working environment. Dust and dirt can get into components and cause a malfunction. Use containers to keep small components separated.
- Adequate lighting and proper tools can prevent you from accidentally damaging the internal components. Most of the procedures that follow require only a few simple tools, including the following:
	- A Philips screwdriver
	- A flat-tipped screwdriver
	- A set of jewelers screwdrivers
	- A grounding strap
	- An anti-static pad
- Using your fingers can disconnect most of the connections. It is recommended that you do not use needle-nosed pliers to disconnect connections as these can damage the soft metal or plastic parts of the connectors.
- Before working on internal components, make sure that the power is off. Ground yourself before touching any internal components, by touching a metal object. Static electricity can damage many of the electronic components. Humid environments tend to have less static electricity than

dry environments. A grounding strap is warranted whenever danger of static electricity exists.

## **Precautions**

Computer components and electronic circuit boards can be damaged by discharges of static electricity. Working on computers that are still connected to a power supply can be extremely dangerous.

Follow the guidelines below to avoid damage to your computer or yourself:

- Always disconnect the unit from the power outlet whenever you are working inside the case.
- If possible, wear a grounded wrist strap when you are working inside the computer case. Alternatively, discharge any static electricity by touching the bare metal chassis of the unit case, or the bare metal body of any other grounded appliance.
- Hold electronic circuit boards by the edges only. Do not touch the components on the board unless it is necessary to do so. Don't flex or stress the circuit board.
- Leave all components inside the static-proof packaging that they shipped with until they are ready for installation.
- Use correct screws and do not over tighten screws.

## <span id="page-10-0"></span>**Jumper Settings**

A jumper is the simplest kind of electric switch. It consists of two metal pins and a cap. When setting the jumpers, ensure that the jumper caps are placed on the correct pins. When the jumper cap is placed on both pins, the jumper is short. If you remove the jumper cap, or place the jumper cap on just one pin, the jumper is open.

Refer to the illustrations below for examples of what the 2-pin and 3-pin jumpers look like when they are short (on) and open (off).

Two-Pin Jumpers: Open (Left) and Short (Right)

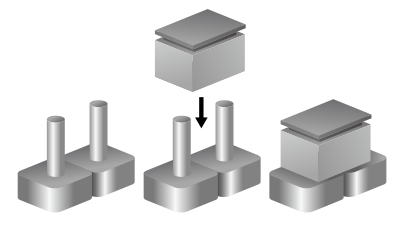

Three-Pin Jumpers: Pins 1 and 2 are Short

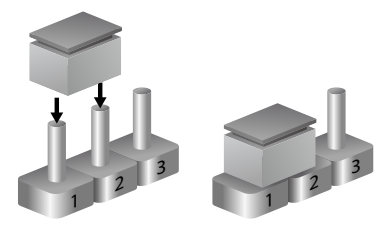

## **Locations of the Jumpers and Connectors**

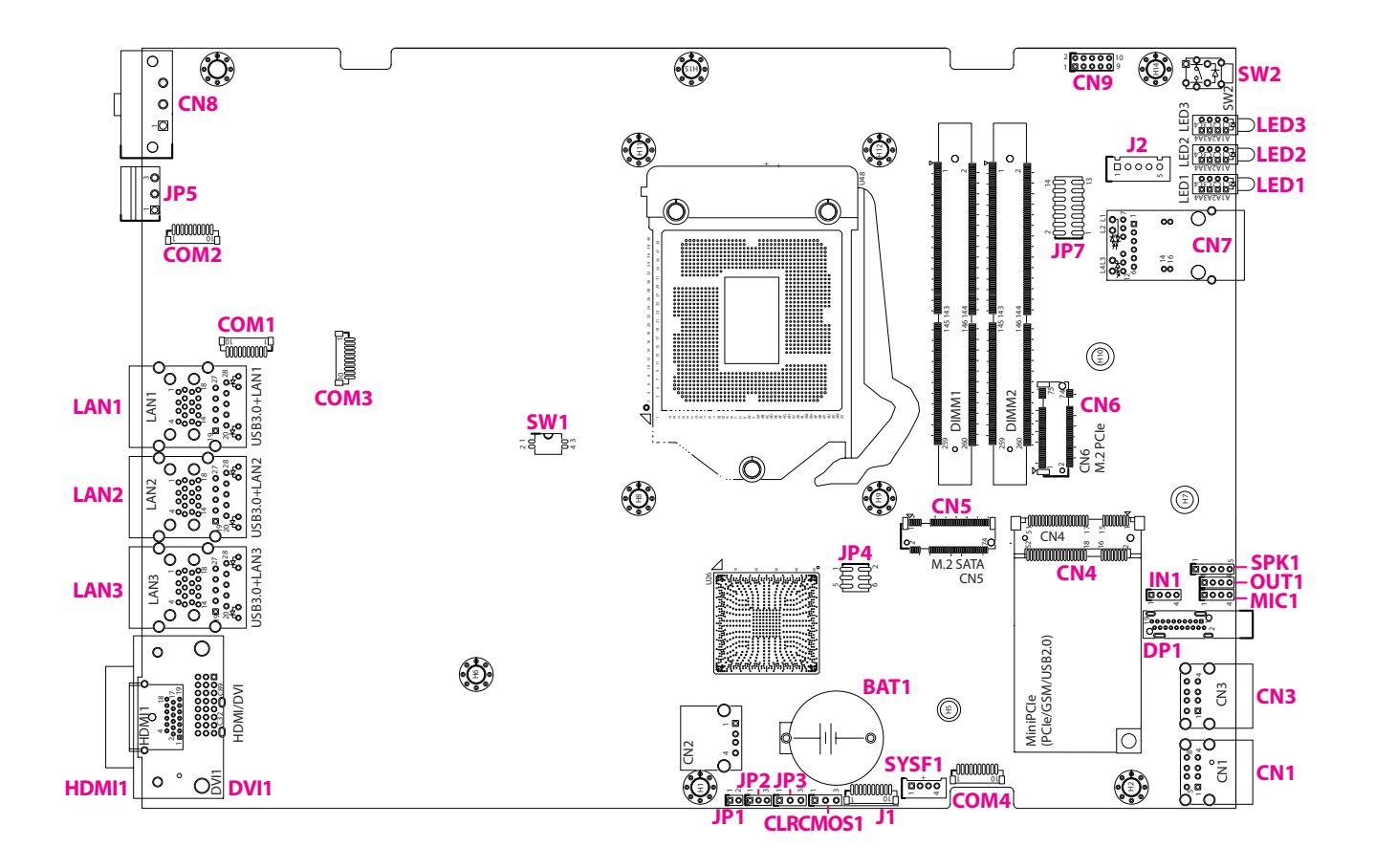

The figure below is the bottom view of the main board.

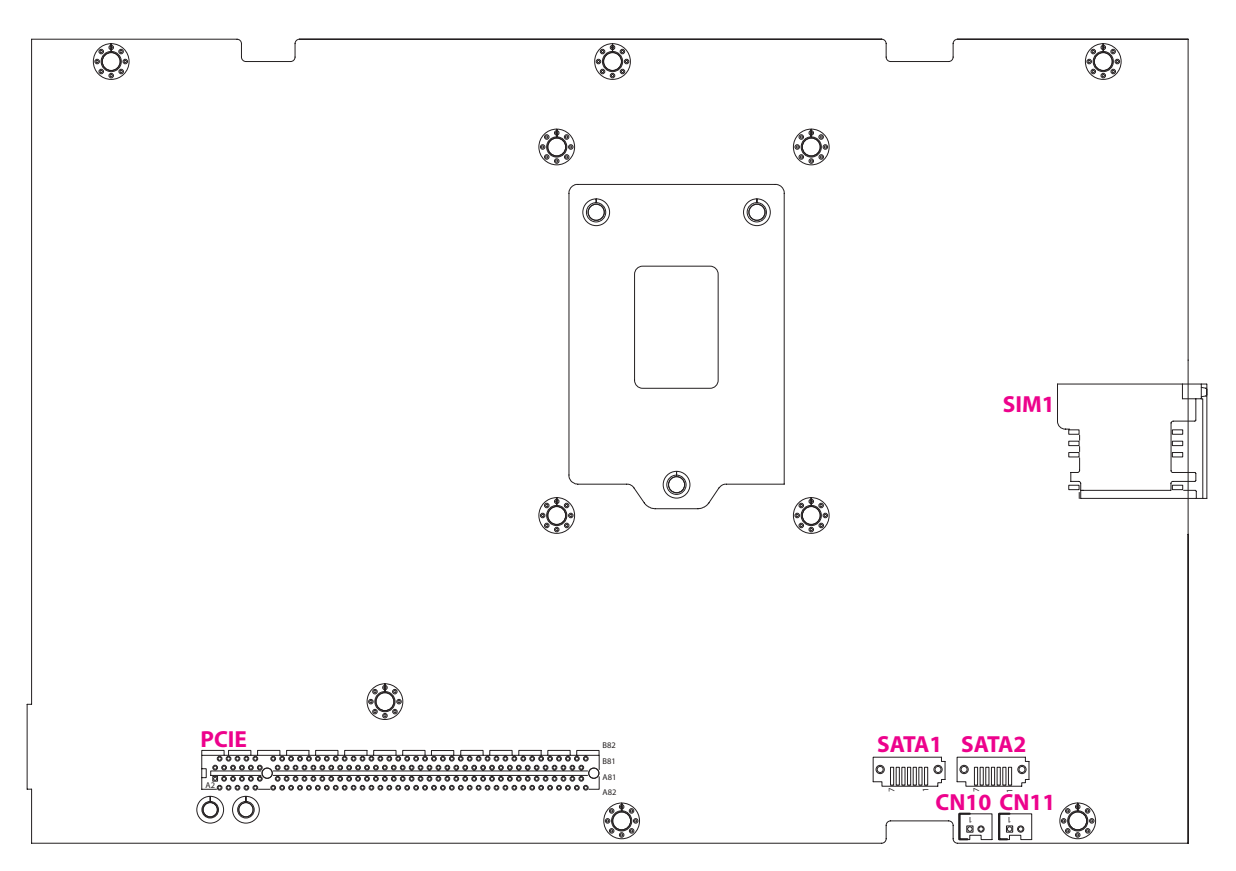

## <span id="page-13-0"></span>**Jumpers and DIP Switch Settings**

## **AT/ATX Power Select**

Connector type: 1x3 3-pin header, 2.54mm pitch Connector location: JP3

## **Clear CMOS**

Connector type: 1x3 3-pin header, 2.54mm pitch Connector location: CLRCMOS1

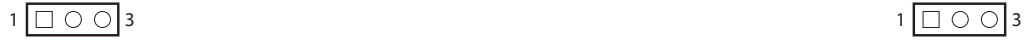

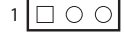

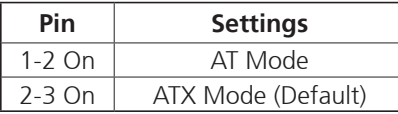

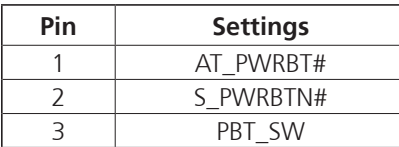

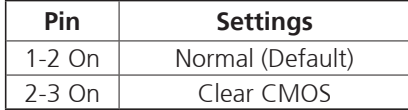

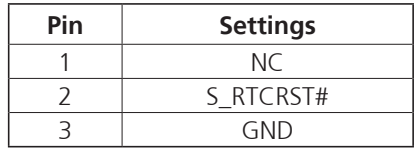

## <span id="page-14-0"></span>**CPU CFG Strap Pin**

Connector type: 2-pin On/Off DIP switch Connector location: SW1

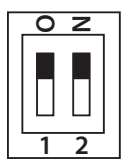

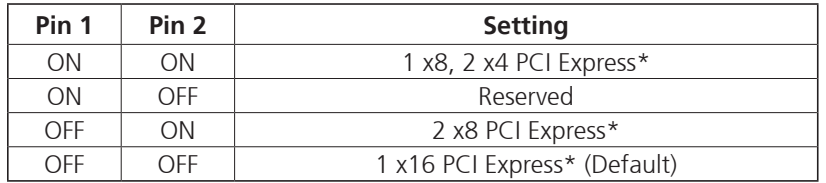

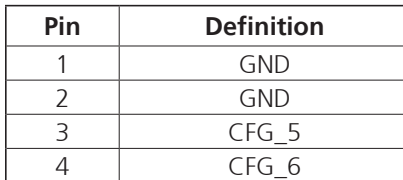

## <span id="page-15-0"></span>**Connector Pin Definitions**

## **External I/O Interfaces - Front Panel**

### **Power Button**

Connector location: SW2

### **LED Indicators**

Connector location: LED1, LED2 and LED3

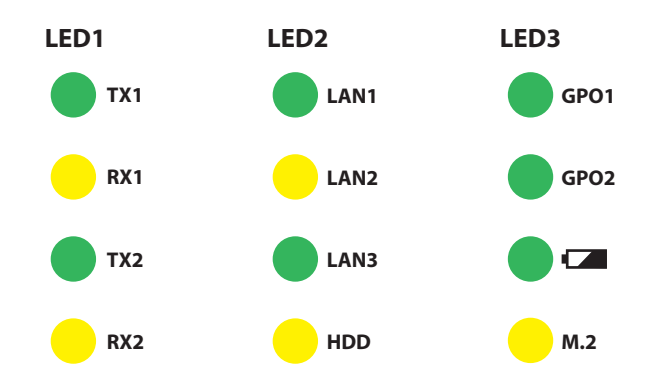

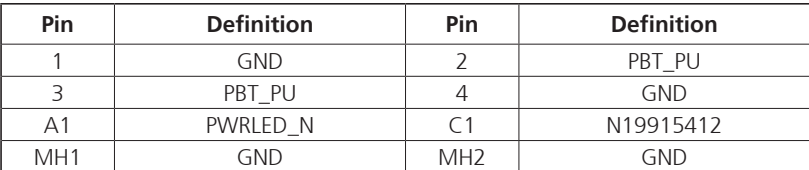

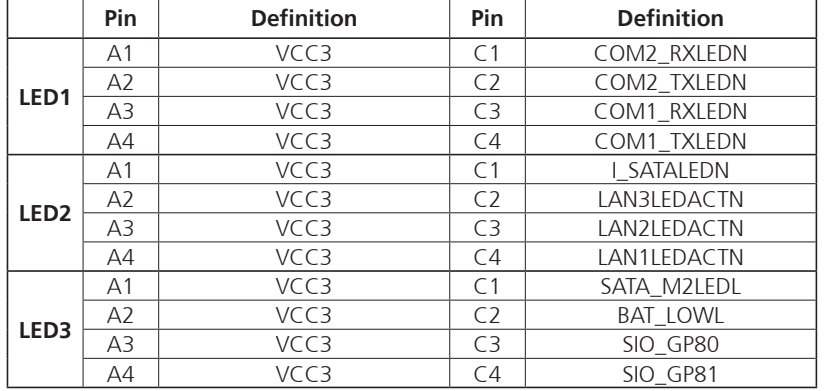

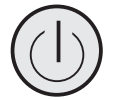

## <span id="page-16-0"></span>**SIM Card Socket**

Connector location: SIM1

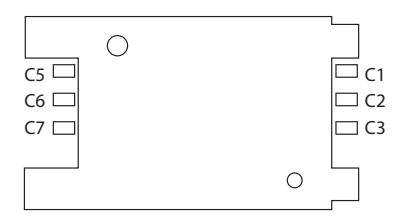

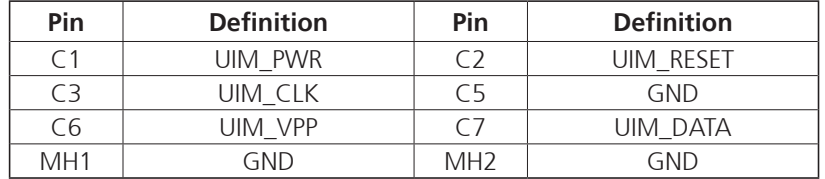

## <span id="page-17-0"></span>**USB 2.0 Ports**

Connector type: Dual USB 2.0 port Connector location: CN1

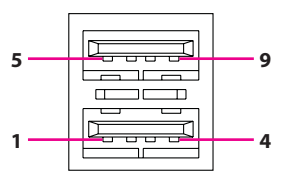

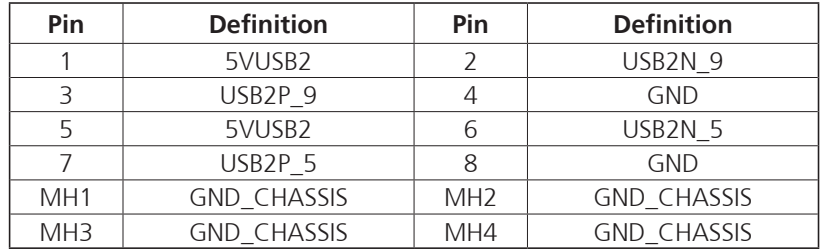

## <span id="page-18-0"></span>**External I/O Interfaces - Rear Panel**

## **9V - 30V DC Power Input**

Connector type: Phoenix Contact 1x3 3-pin terminal block Connector location: CN8

## **Remote Power On/Off & S3 Connector**

Connector type: 3-pin switch Connector location: JP5

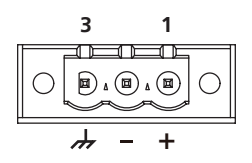

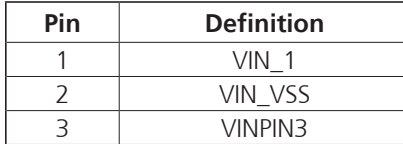

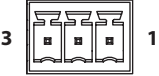

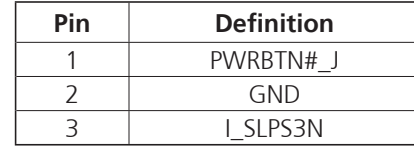

## <span id="page-19-0"></span>**LAN2 and USB 3.1 Ports**

Connector type: RJ45 port with LEDs Dual USB 3.1 port Connector location: LAN2A (USB) and LAN2B (LAN)

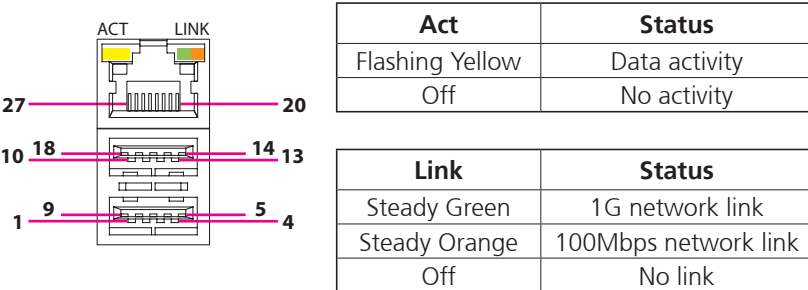

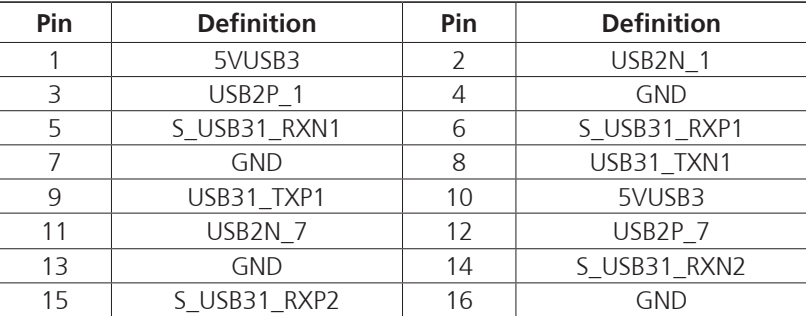

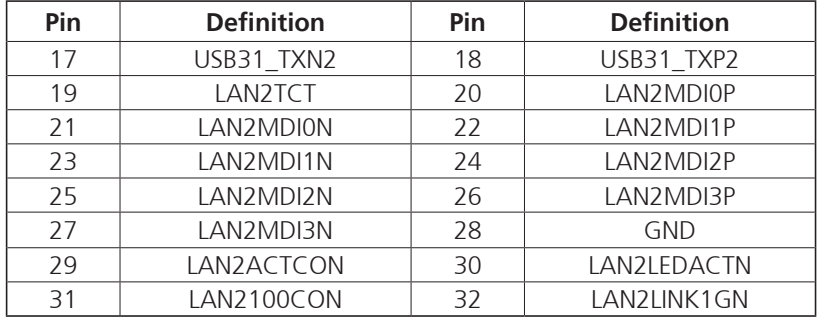

## <span id="page-20-0"></span>**LAN3 and USB 3.1 Ports**

Connector type: RJ45 port with LEDs Dual USB 3.1 port Connector location: LAN3A (USB) and LAN3B (LAN)

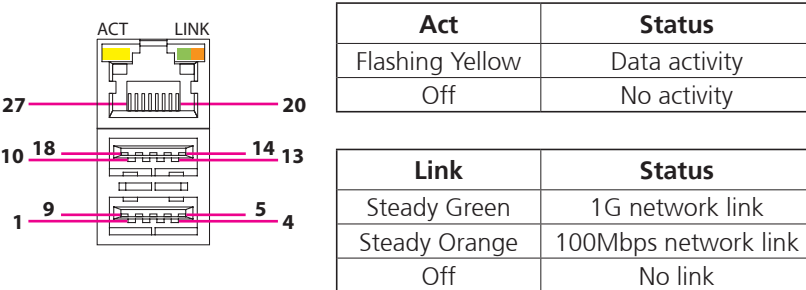

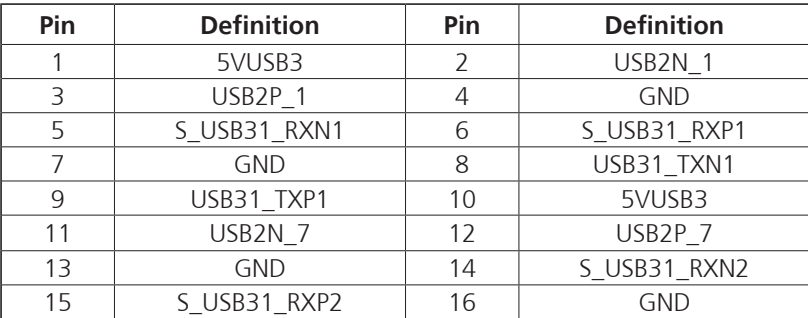

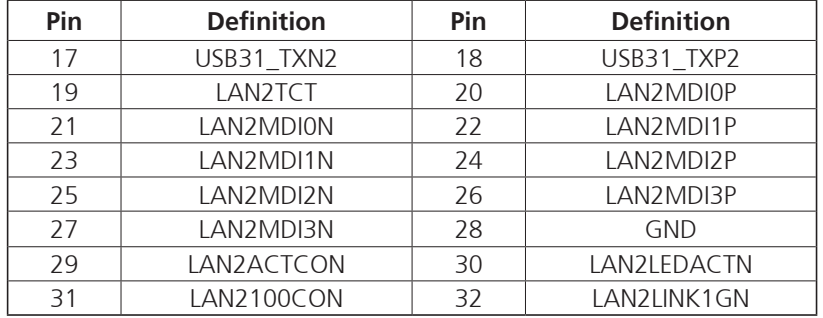

### <span id="page-21-0"></span>**DVI-D Connector**

Connector type: 24-pin D-Sub, 2.0mm-M-180 (DVI) Connector location: DVI1

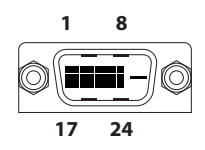

### **HDMI**

Connector type: HDMI port Connector location: HDMI1

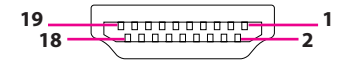

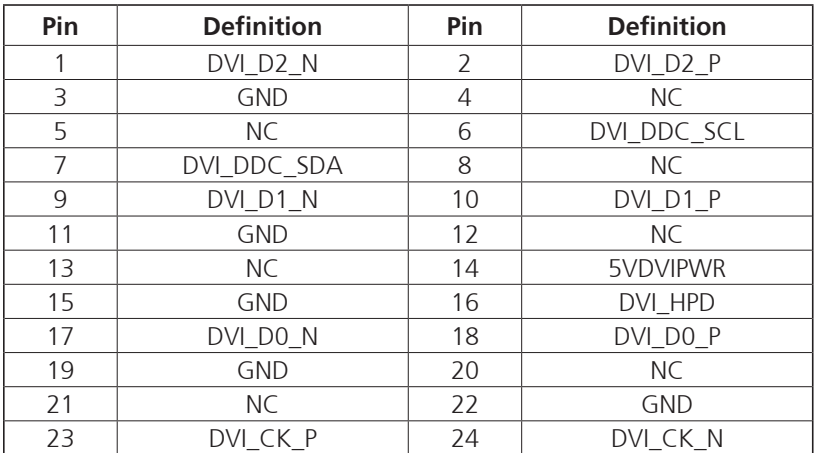

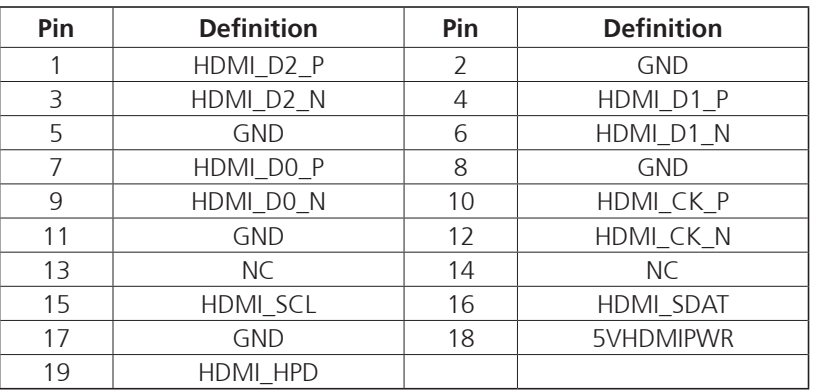

## <span id="page-22-0"></span>**Internal Connectors**

### **BIOS Pin Header**

Connector type: 2x3 6-pin header, 2.0mm pitch Connector location: JP4

## **SATA Connectors**

 $1000000$ 

Connector type: Standard Serial ATA 7P (1.27mm, SATA-M-180) Connector location: SATA1 & SATA2

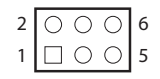

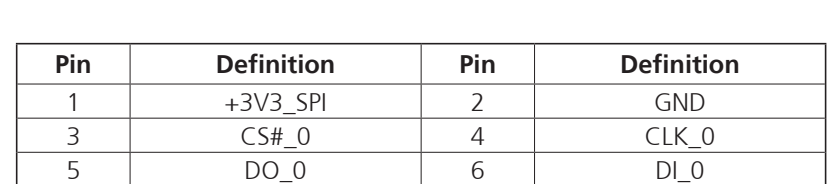

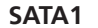

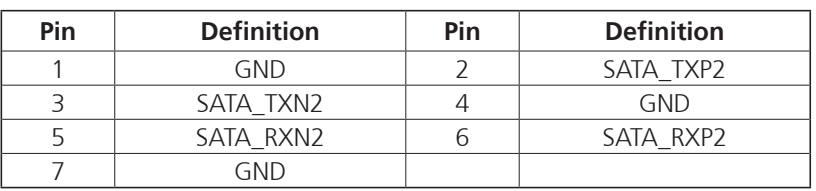

### **SATA2**

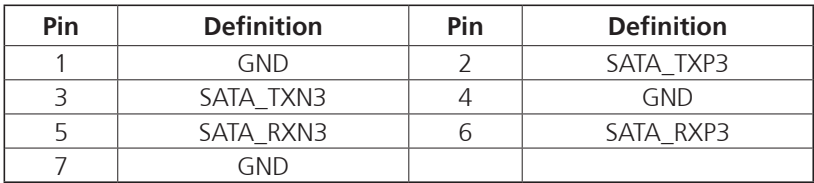

### <span id="page-23-0"></span>**SATA Power Connectors**

Connector type: 1x2 2-pin Wafer, 2.0mm pitch Connector location: CN10 and CN11

## **GPIO Pin Header**

Connector type: 2x5 10-pin header, 2.0mm pitch Connector location: CN9

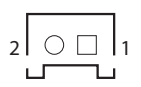

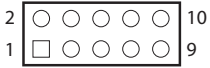

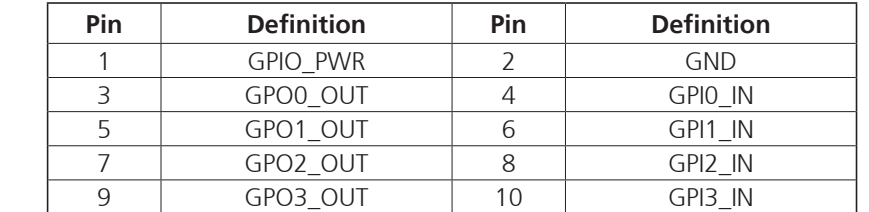

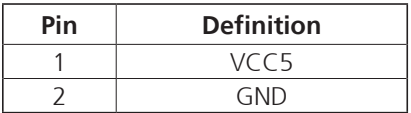

## <span id="page-24-0"></span>**System Reset**

 $1 \square$  2

Connector type: 1x2 2-pin header, 2.0mm pitch Connector location: JP1

## **Port 80 Connector**

Connector type: 1x10 10-pin header, 1.0mm pitch Connector location: J1

10 000000000 1

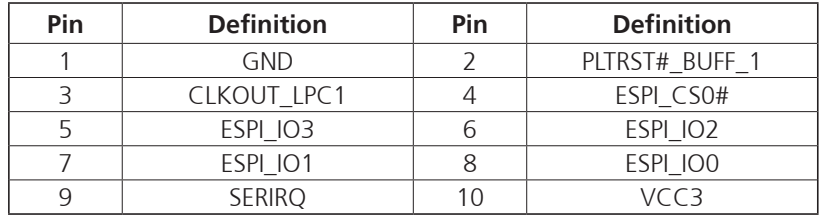

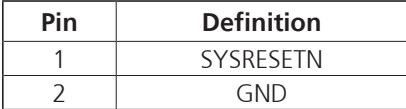

## <span id="page-25-0"></span>**COM1 Connector (Full RS232/422/485)**

Connector type: 1x10 10-pin header, 1.0mm pitch Connector location: COM1

## **COM2 Connector (Full RS232/422/485)**

Connector type: 1x10 10-pin header, 1.0mm pitch Connector location: COM2

10 1 10 1

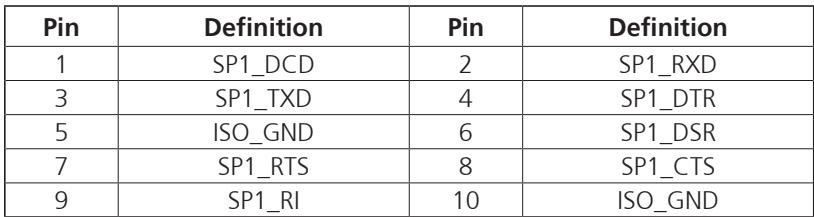

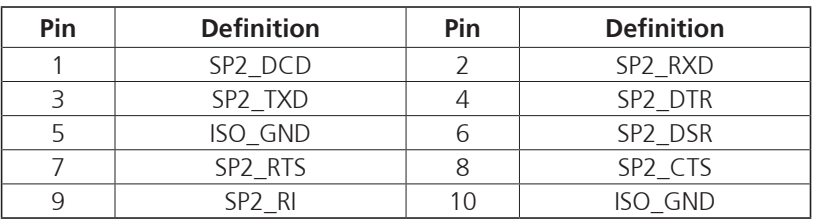

## <span id="page-26-0"></span>**COM3 Connector (Full RS232)**

Connector type: 1x10 10-pin header, 1.0mm pitch Connector location: COM3

## **COM4 Connector (Full RS232)**

Connector type: 1x10 10-pin header, 1.0mm pitch Connector location: COM4

10 1 10 1

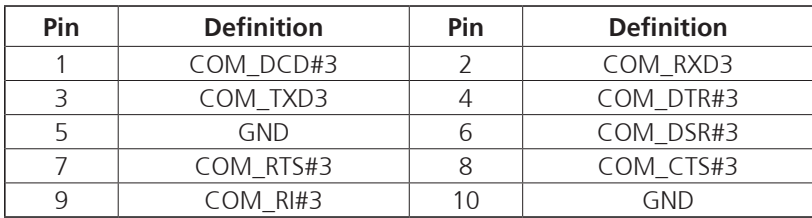

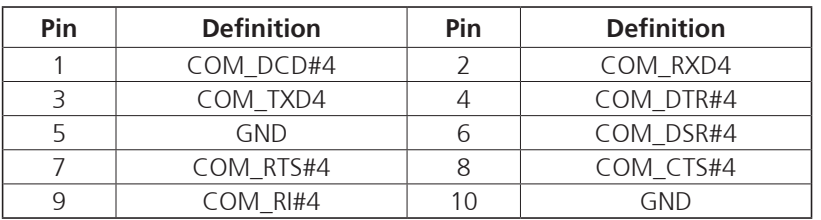

## <span id="page-27-0"></span>**Speaker-out Header**

Connector type: 1x5 5-pin header, 2.0mm pitch Connector location: SPK1

### **Mic-in Header**

Connector type: 1x4 4-pin header, 2.0mm pitch Connector location: MIC1

## $1 1 0 0 0 0 5$

 $1 \square$   $0 \square$   $0$   $4$ 

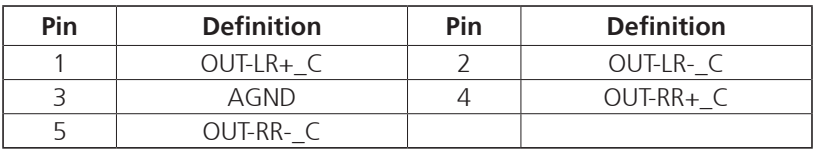

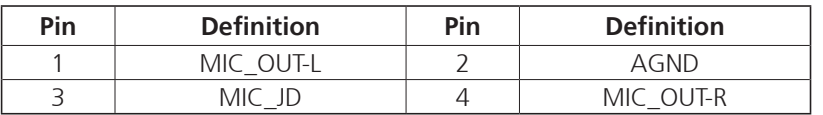

### <span id="page-28-0"></span>**Line-out Header**

Connector type: 1x4 4-pin header, 2.0mm pitch Connector location: OUT1

### **Line-in Header**

Connector type: 1x4 4-pin header, 2.0mm pitch Connector location: IN1

## $1 \Box$   $\bigcirc$   $\bigcirc$   $\bigcirc$   $4$

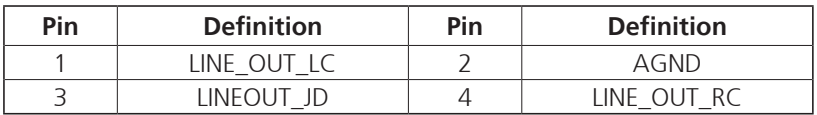

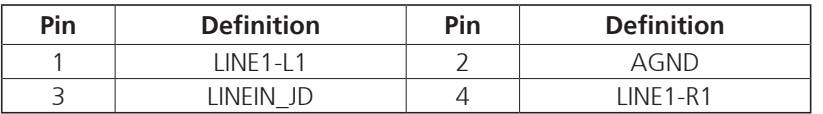

## <span id="page-29-0"></span>**RTC Battery Connector**

Connector location: BAT1

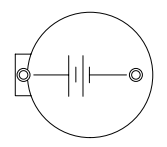

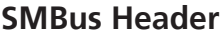

Connector type: 1x3 3-pin header, 2.54mm pitch Connector location: JP2

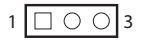

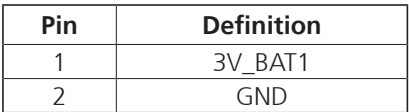

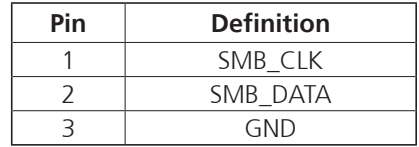

## <span id="page-30-0"></span>**LED Pin Header**

Connector type: 2x7 14-pin header, 2.0mm pitch Connector location: JP7

## **System Fan Box Header**

Connector type: 1x4 4-pin header JST, 2.0mm pitch Connector location: SYSF1

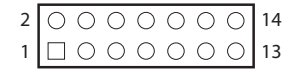

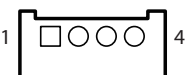

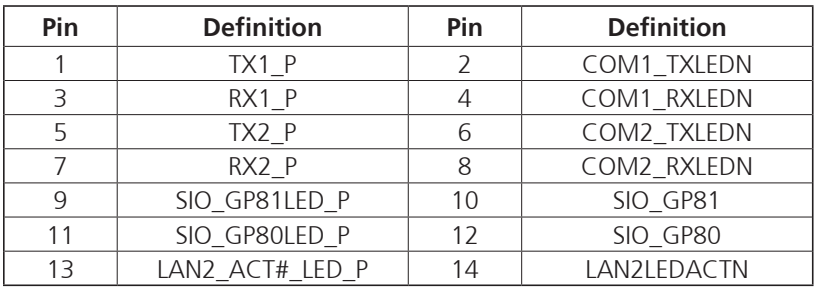

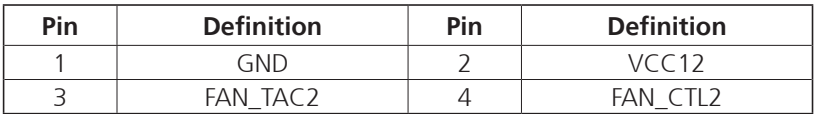

## <span id="page-31-0"></span>**Mini-PCIe Connector (PCIe/GSM/USB 2.0)**

Connector location: CN4

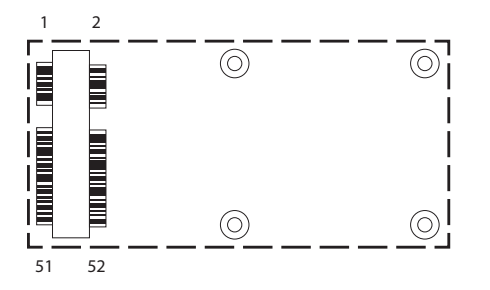

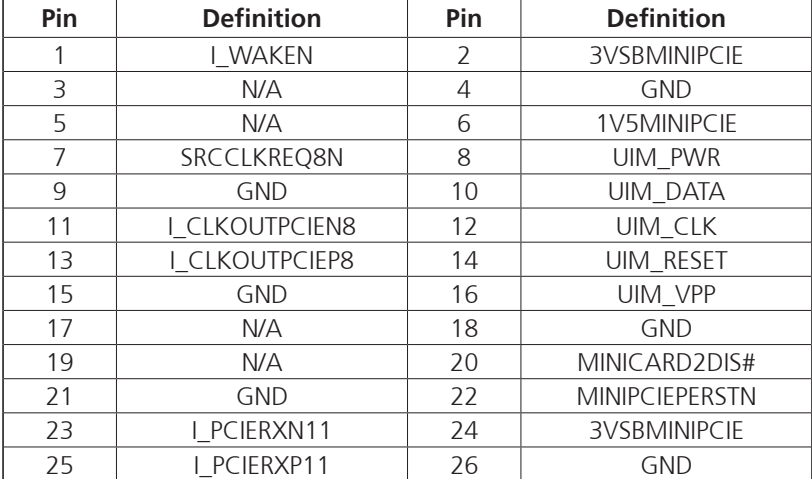

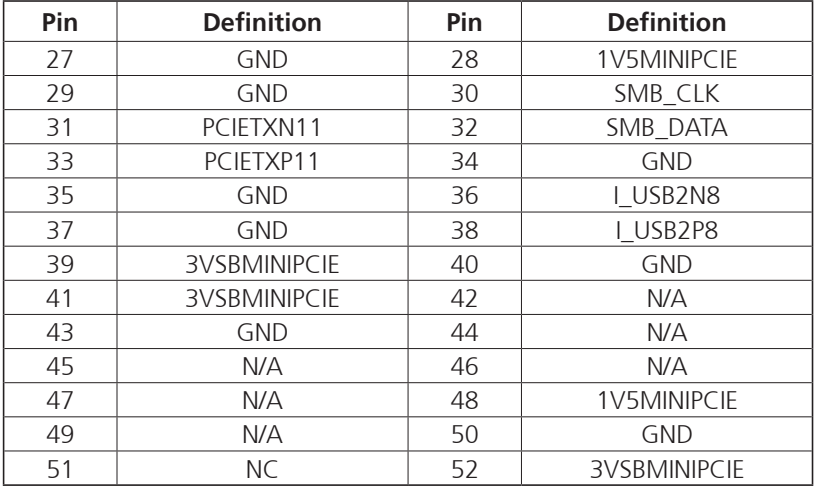

## <span id="page-32-0"></span>**NGFF M.2 B-Key Connector (USB 3.0/USB 2.0)**

Connector location: CN5

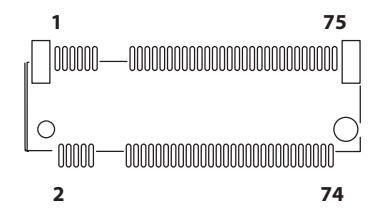

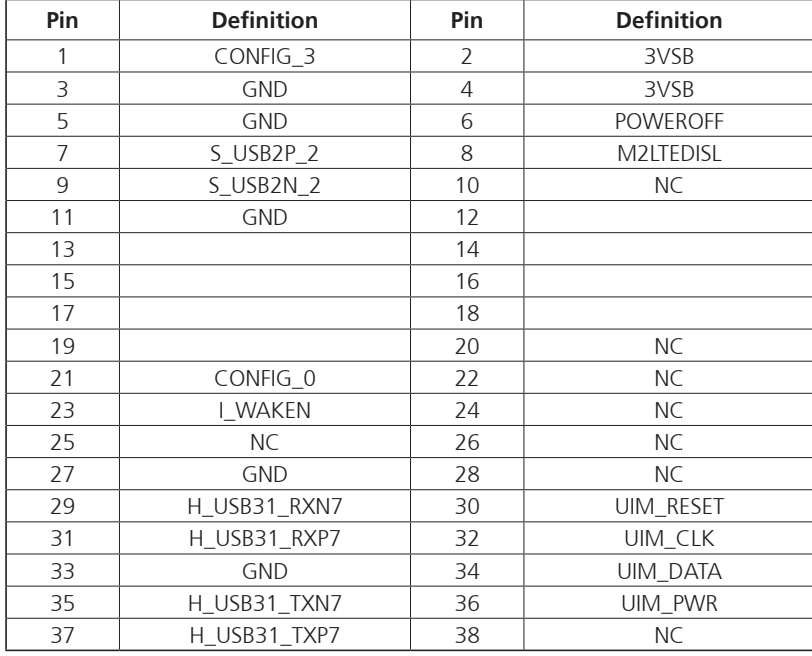

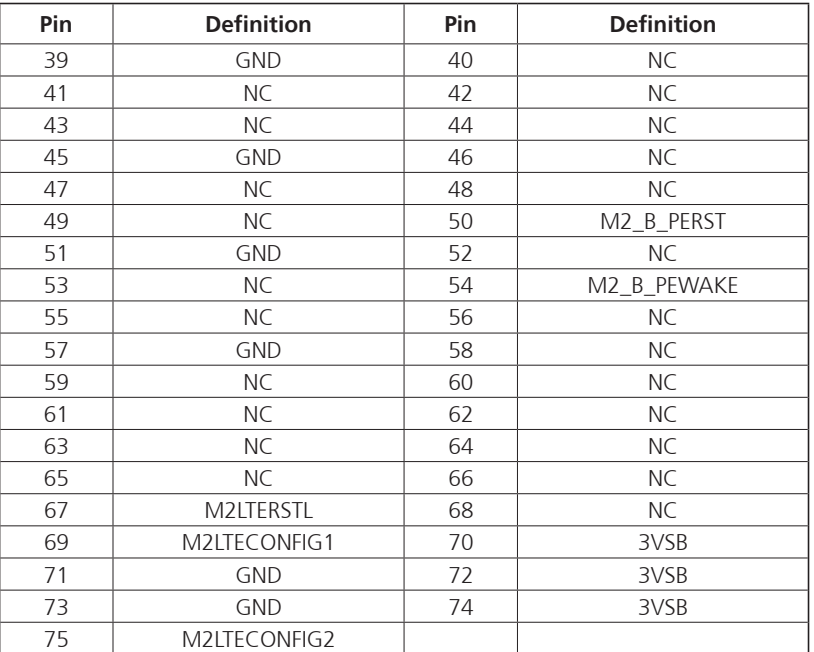

## <span id="page-33-0"></span>**NGFF M.2 M-Key Connector (SATA/PCIe x4)**

Connector location: CN6

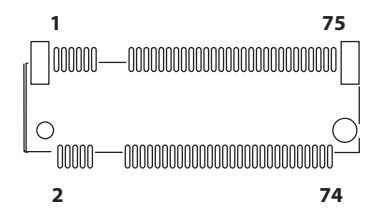

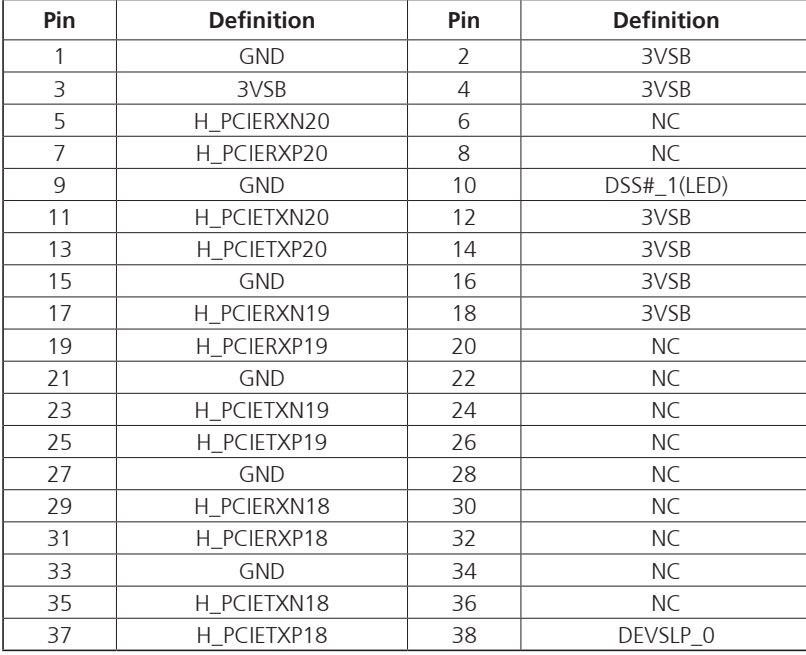

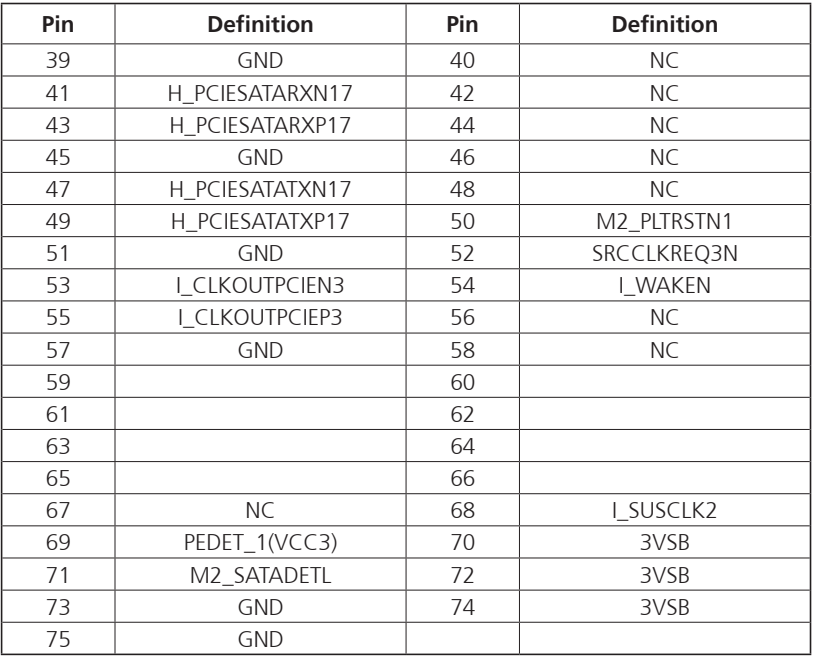

## <span id="page-34-0"></span>**PCIe x16 Slot**

Connector location: PCIE

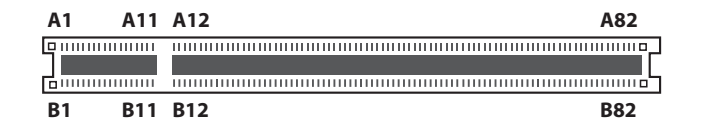

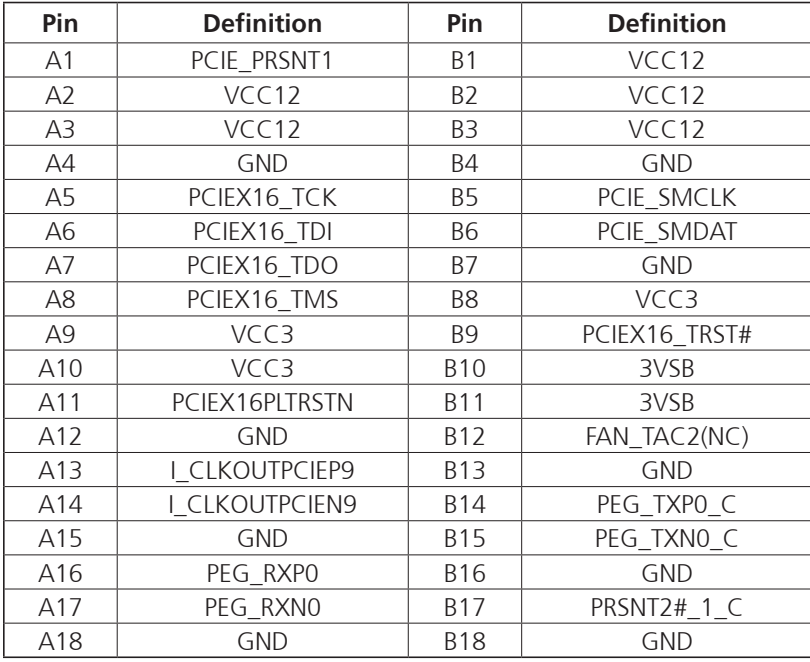

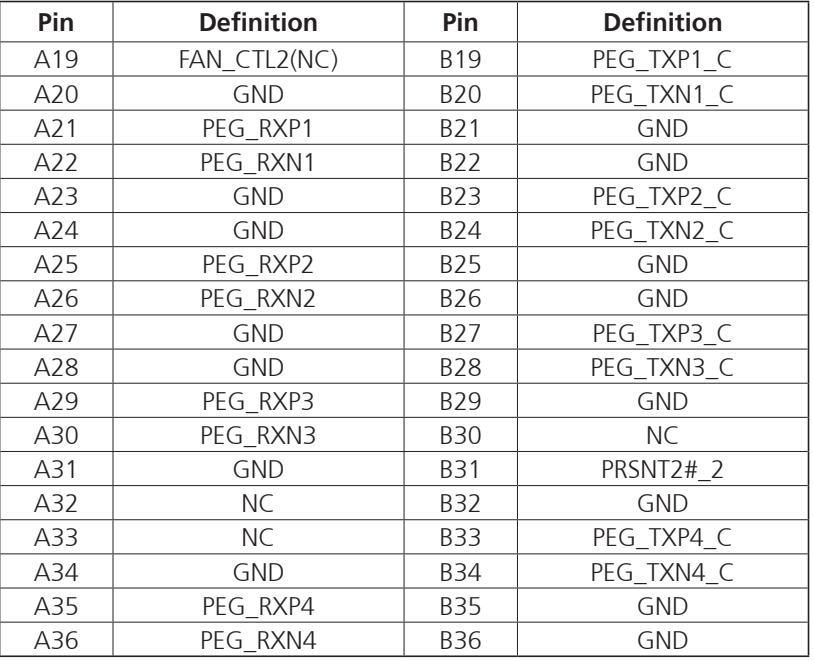

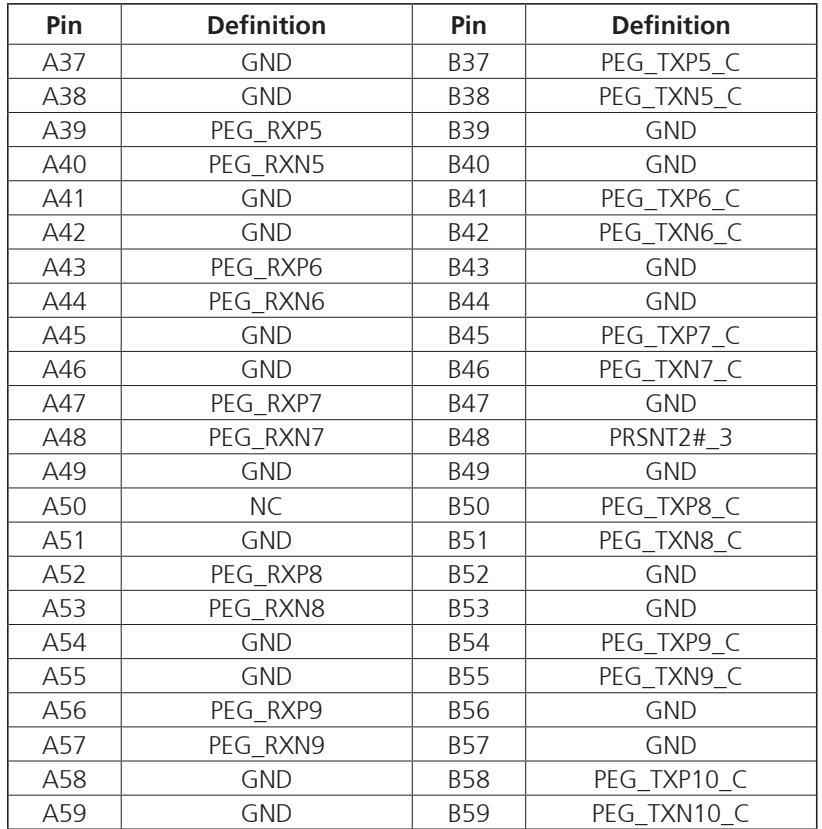

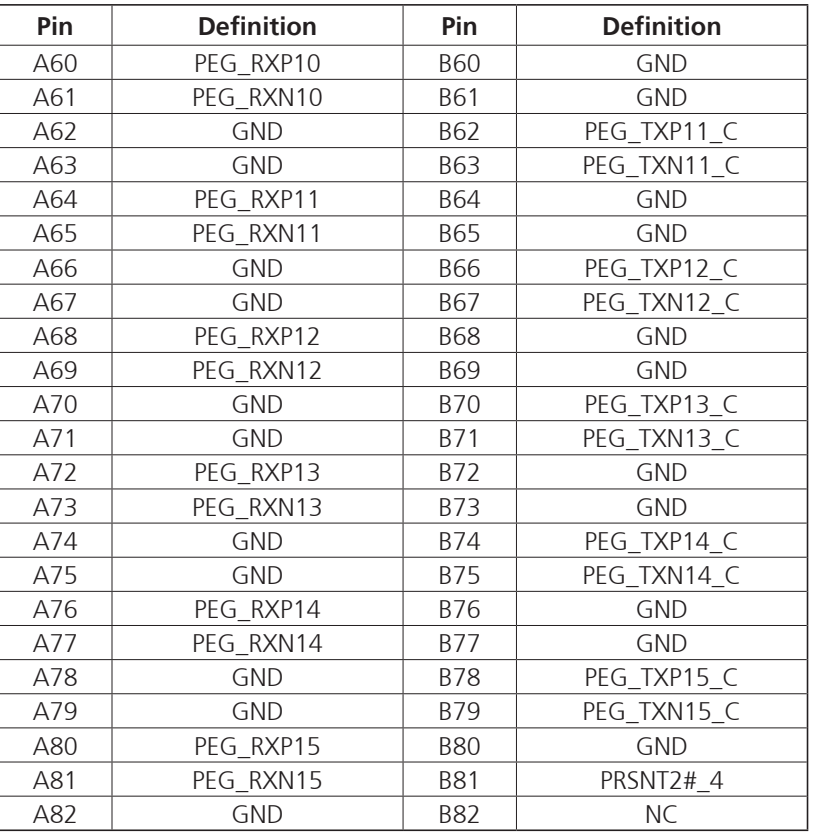

## <span id="page-36-0"></span>**ChaPter 3: system setuP**

## **Removing the Top Cover**

**CAUTION! CAUTION!** is off and disconnected from the power sources to prevent Prior to removing the chassis cover, make sure the unit's power electric shock or system damage.

1. Remove the 4 screws on the sides. 2. Remove the 4 screws on the top.

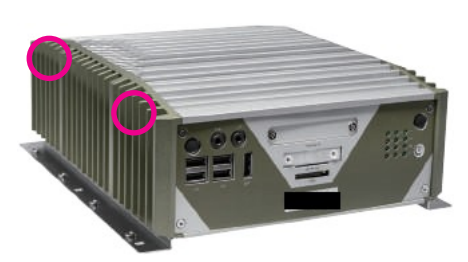

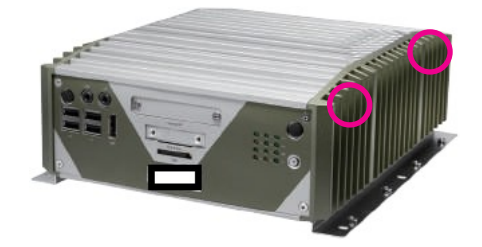

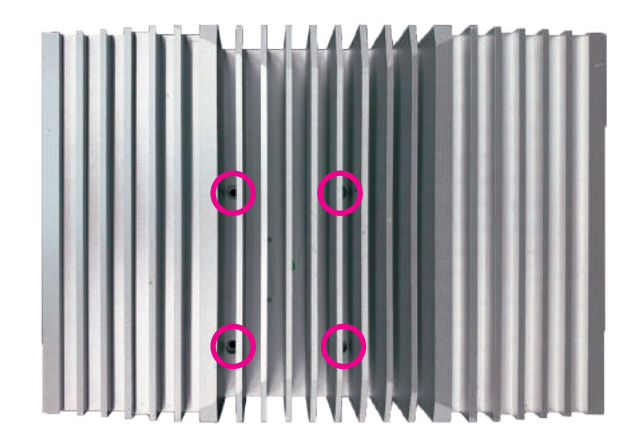

3. With the screws removed, lift up the cover and remove it from the chassis. 4. When reinstalling the top cover to the system, ensure that the 4 mounting

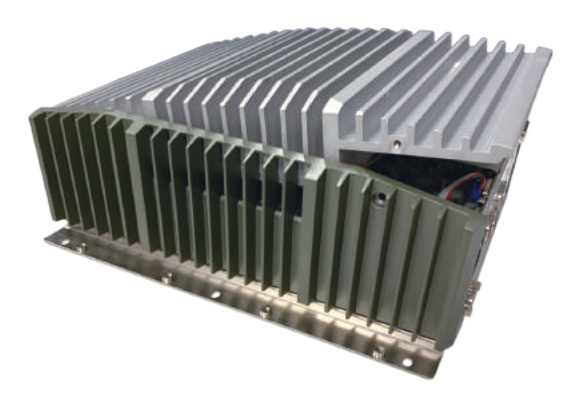

holes on the top cover is aligned correctly to the four copper standoffs around the CPU socket.

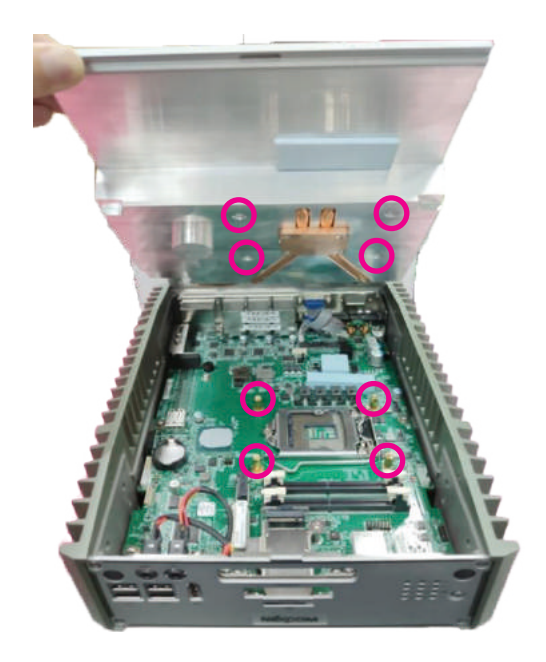

## <span id="page-38-0"></span>**Removing the Bottom Cover**

1. Locate the 6 screws on the bottom cover.

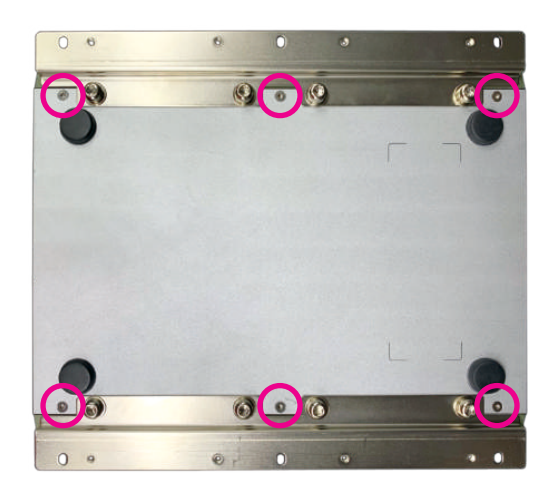

2. Remove the screws then lift up the bottom cover and remove it from the chassis.

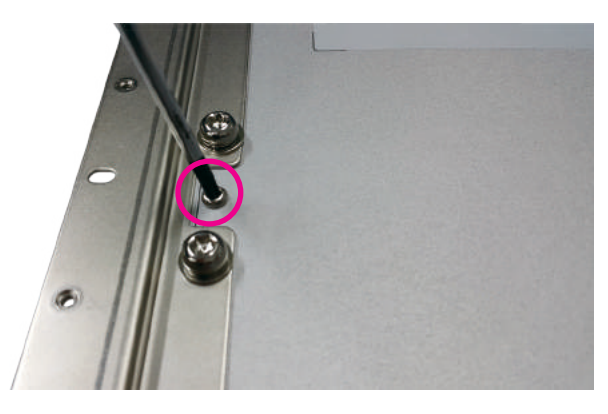

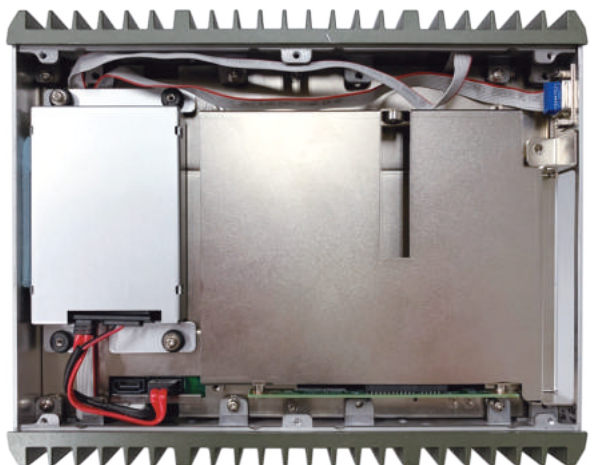

## <span id="page-39-0"></span>**Installing a CPU**

1. Locate the CPU socket on the board. Unlock the socket by pushing the load lever down, moving it sideways until it is released from the retention tab.

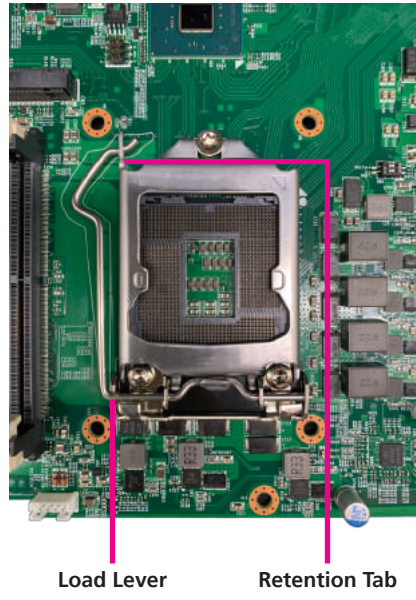

2. Lift the load lever up to open the CPU retention bracket.

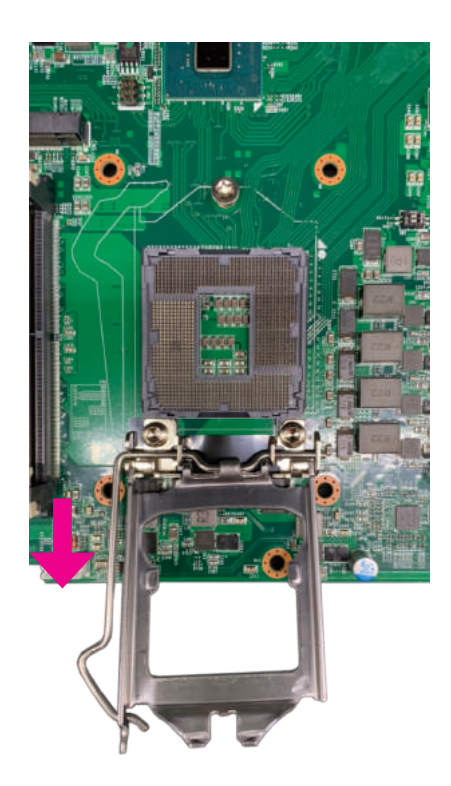

3. Insert the CPU into the socket. The triangular edge on the CPU must align with the corner of the CPU socket shown on the photo.

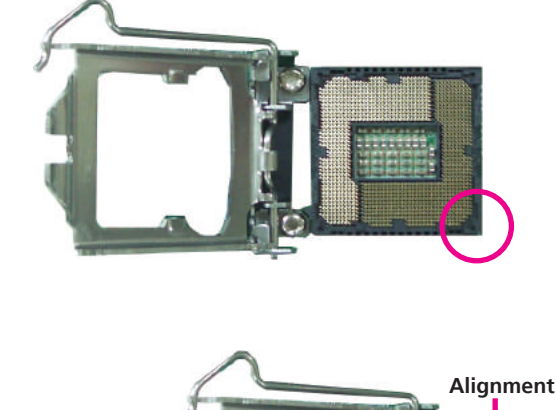

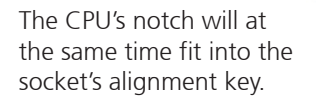

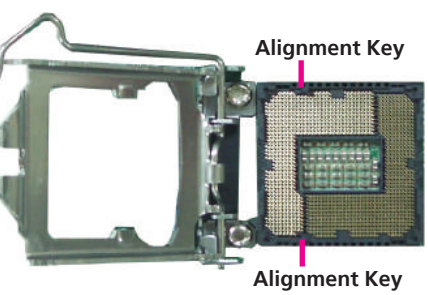

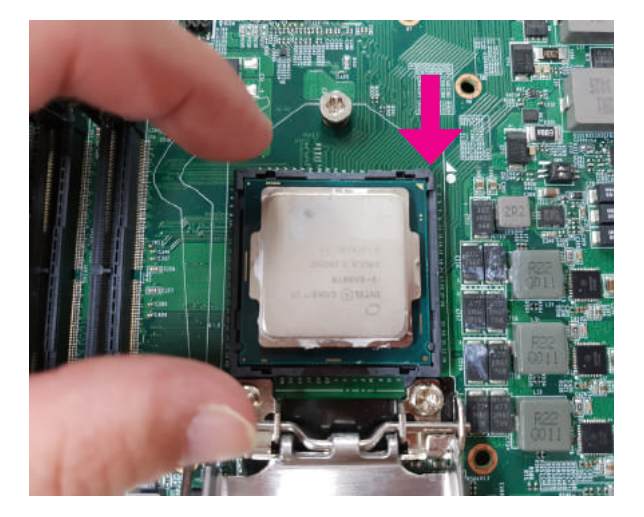

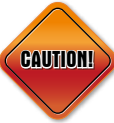

- Handle the CPU by its edges and avoid touching the pins.
- The CPU will fit in only one orientation and can easily be inserted without exerting any force.

4. With the CPU installed, close the retention bracket and then hook the load lever under the retention tab. Ensure that the notch on the retention bracket is slid under the screw before lowering the load lever as shown below.

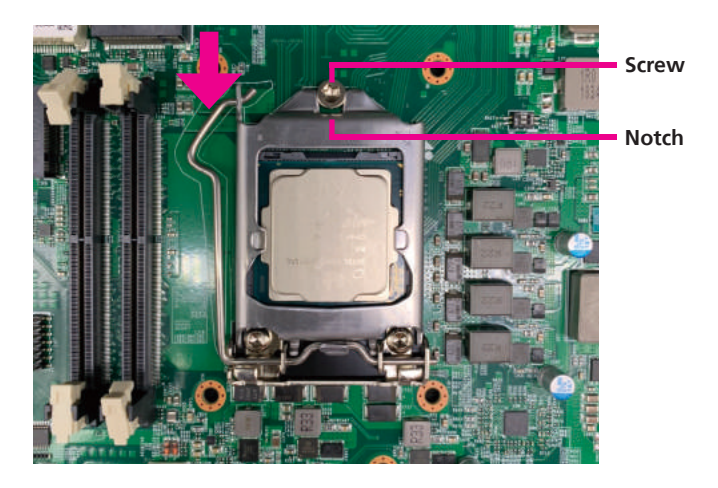

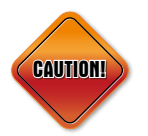

Do not force the CPU into the socket. Forcing the CPU into the socket may bend the pins and damage the CPU.

## <span id="page-42-0"></span>**Installing a Mini-PCIe Module**

1. Locate the mini-PCIe slot on the board.

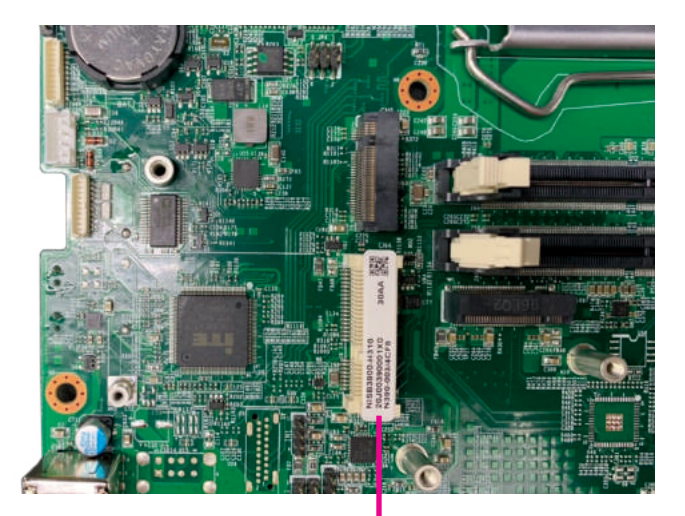

2. Insert the module into the mini-PCIe slot at a 30-degree angle.

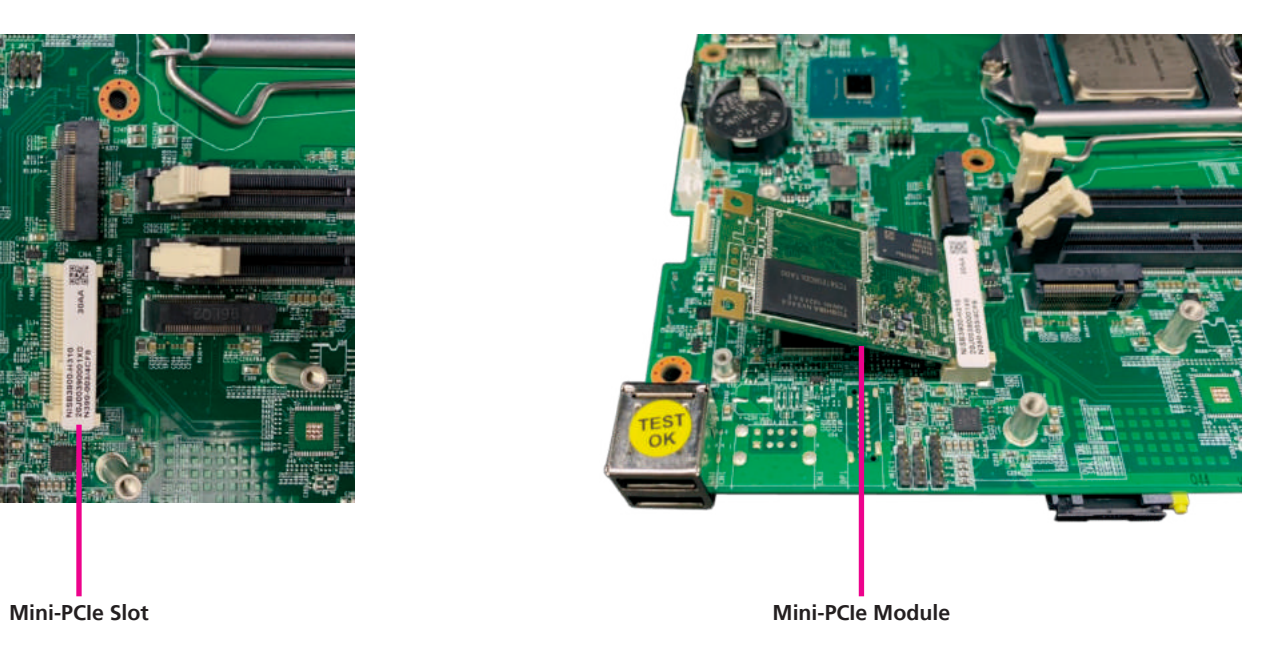

3. Push the module down and then secure it with a mounting screw.

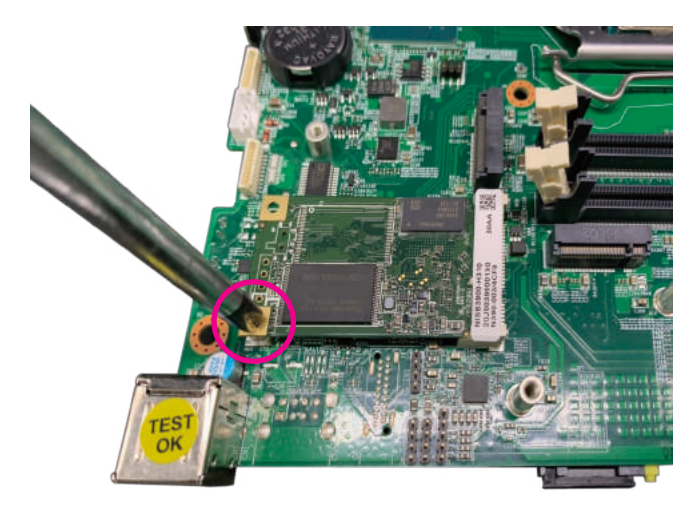

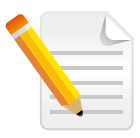

When installing Wi-Fi or 3G/4G LTE antennas, make sure the washers are fitted onto the antenna connector, one on each side as shown below:

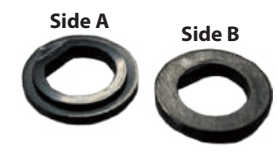

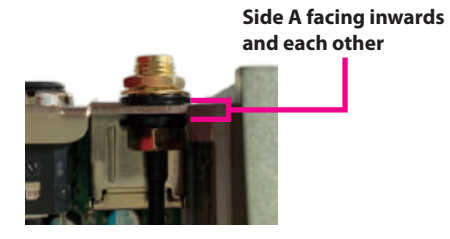

## <span id="page-44-0"></span>**Installing an M.2 Module (Internal)**

1. Locate the M.2 slot on the board.

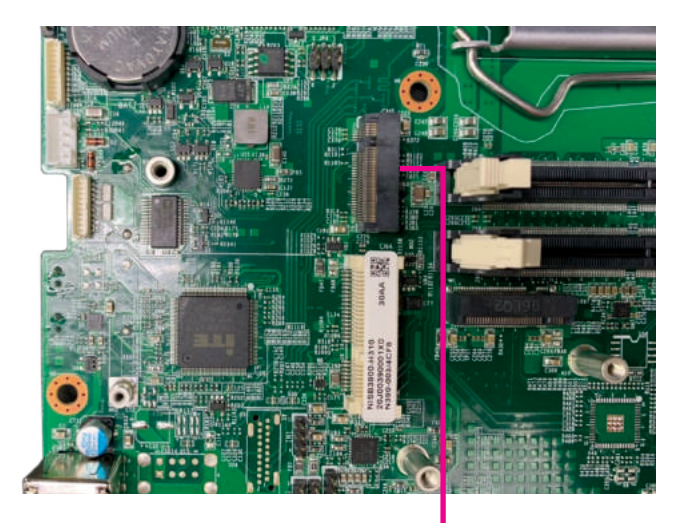

2. Insert the M.2 module into the slot at a 30-degree angle.

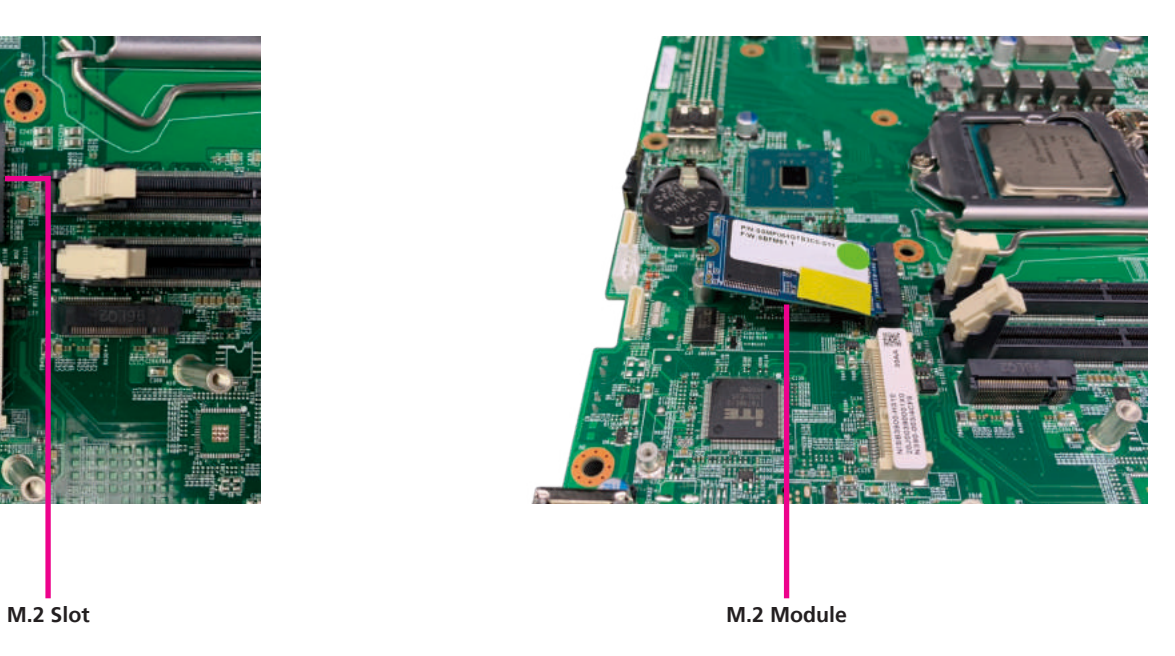

3. Push the module down and then secure it with a mounting screw.

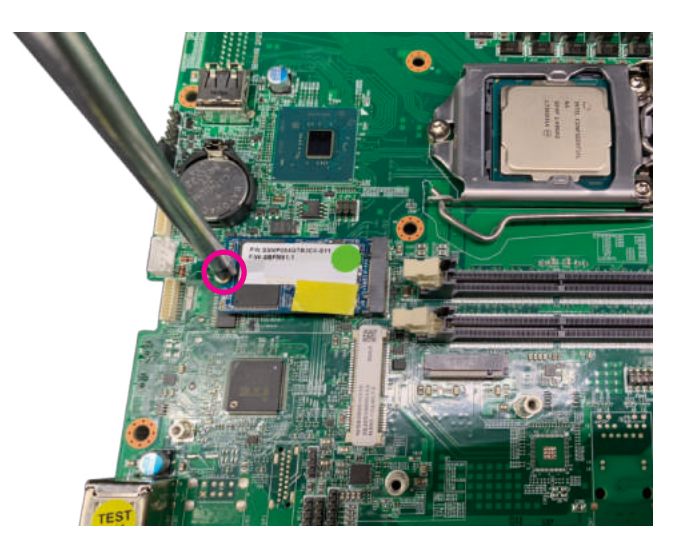

## <span id="page-46-0"></span>**Installing a SO-DIMM Memory Module**

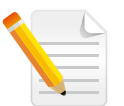

Remove the top cover before installing a SO-DIMM module.

1. Locate the SO-DIMM sockets and release the locks.

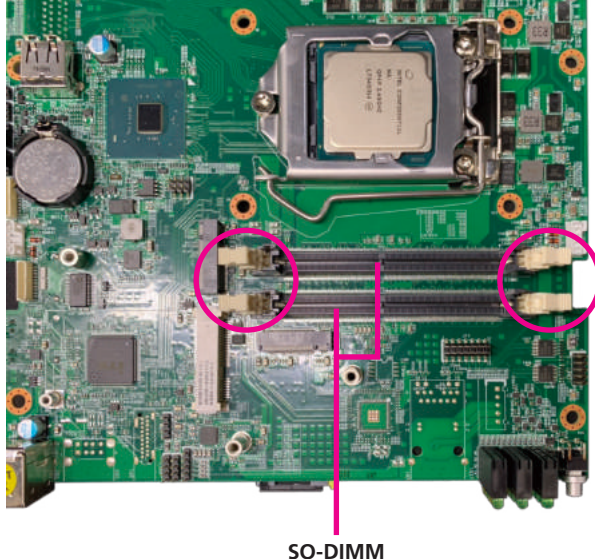

**Sockets**

2. Insert the SO-DIMM module into the socket and apply even pressure to both ends of the module until it slips into the socket. While pushing the module into position, the locks will close automatically.

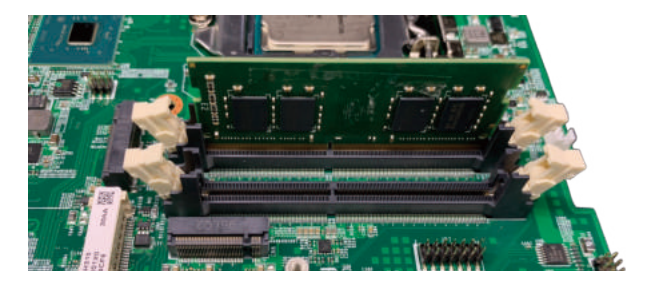

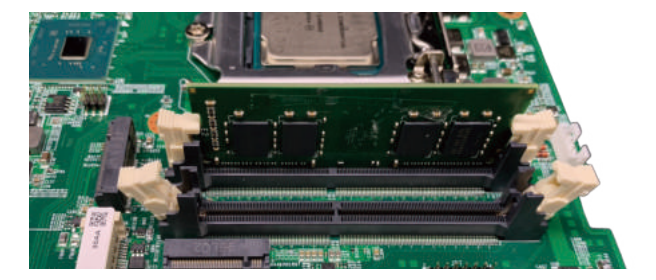

## <span id="page-47-0"></span>**Installing a SIM Card**

1. Locate the SIM card holder on the front panel.

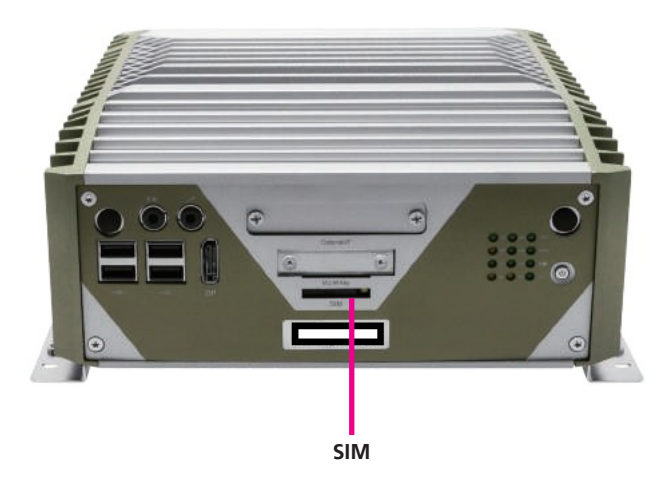

2. Push the yellow button on the SIM card holder. The SIM card holder will eject. Then place the SIM card into the SIM card holder and insert it back to the original position.

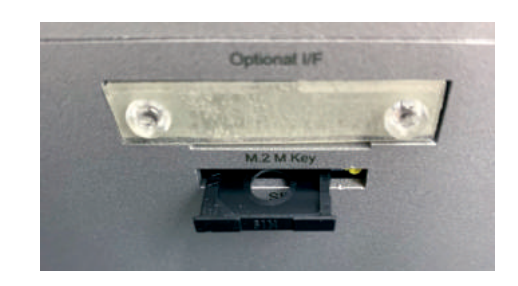

## <span id="page-48-0"></span>**Installing an M.2 Card (External)**

1. Locate the M.2 bracket cover on the front panel and unscrew the screws securing it. Then remove the bracket from the system.

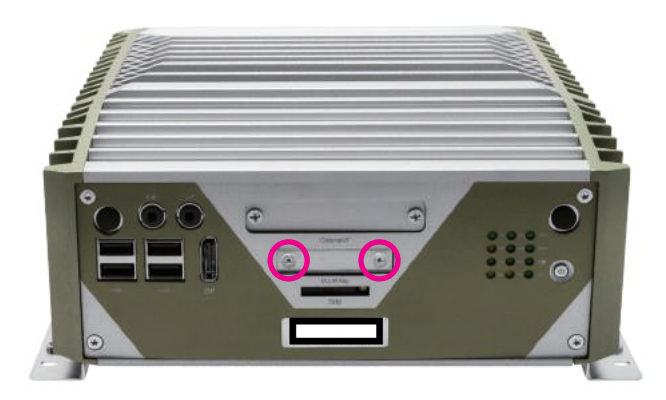

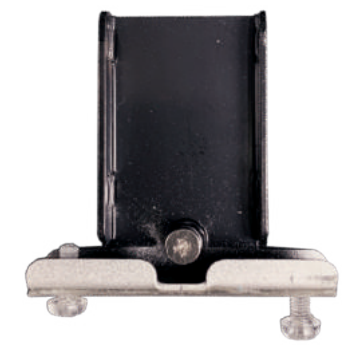

**M.2 Bracket**

2. Slide the M.2 module to the mounting plate on the M.2 bracket and secure it with a screw.

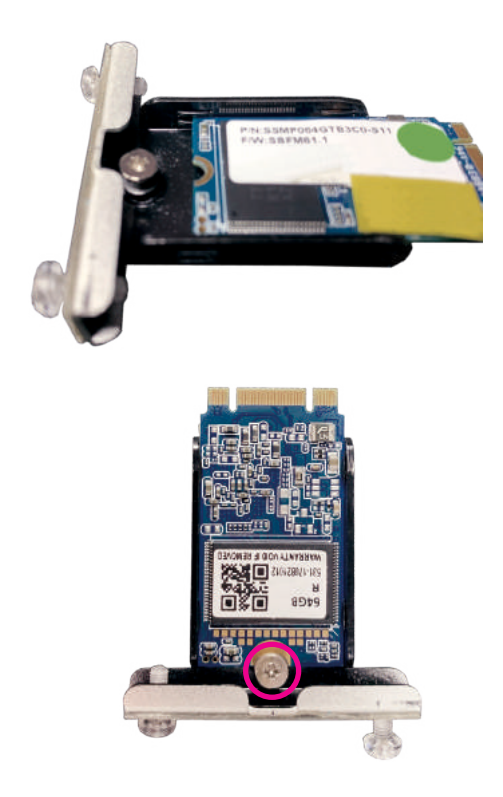

3. Install the M.2 bracket back to its original position. Make sure the connector on the edge of the module is plugged firmly into the connector on the board.

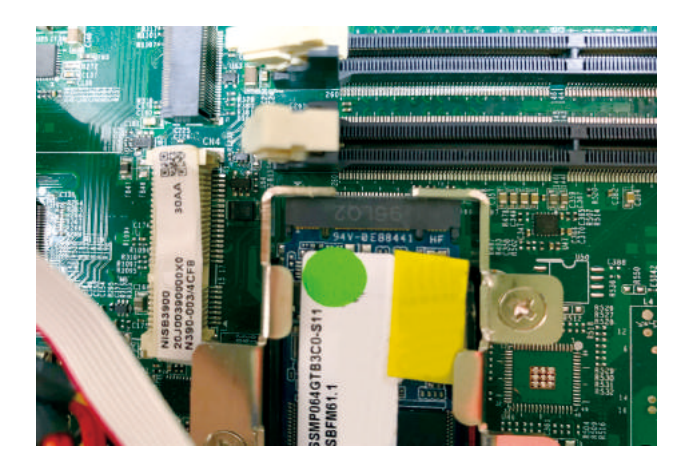

## **Installing an Internal SATA Storage Drive**

1. With the bottom cover of the chassis removed, unscrew the screws securing the storage bracket and lift it up.

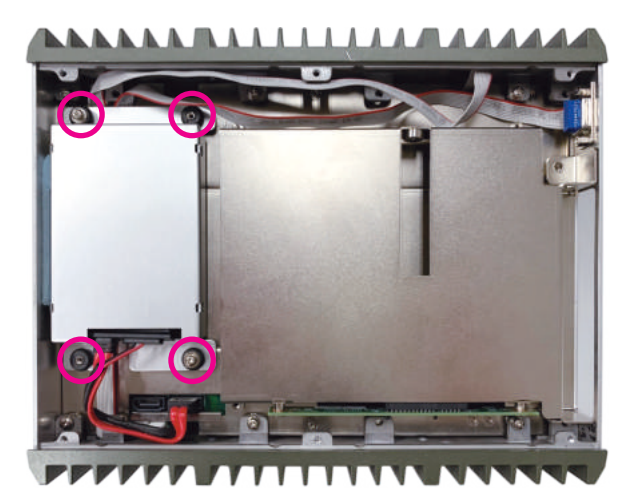

2. Place the storage drive into the bracket and secure the drive with screws.

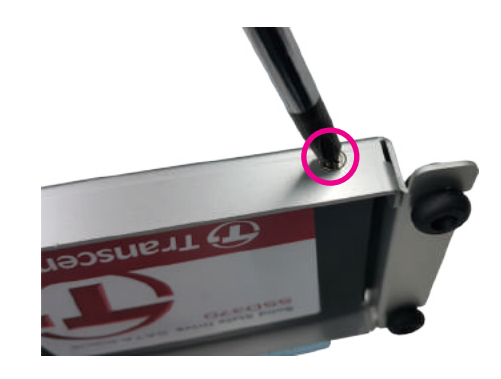

3. Connect the SATA connector to the storage drive and secure the storage bracket back to its original location. If the SATA power and data cables are higher than the chassis, please rearrange the cables so that they are inside the chassis, as shown by the dotted line below.

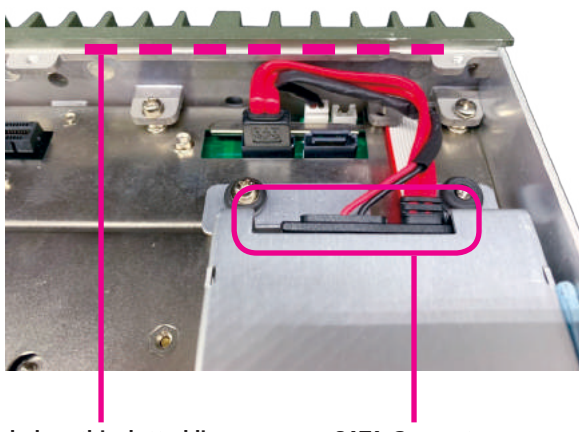

**Fit cables below this dotted line SATA Connector**

## <span id="page-52-0"></span>**Wallmount Brackets**

The wallmount brackets provide a convenient and economical way of mounting the system on the wall.

- 1. The mounting holes are located at the bottom of the system. Secure the brackets on each side of the system using the provided mounting screws.
- 2. Secure the brackets to the system by inserting four retention screws (M6\*10mm) into each bracket.

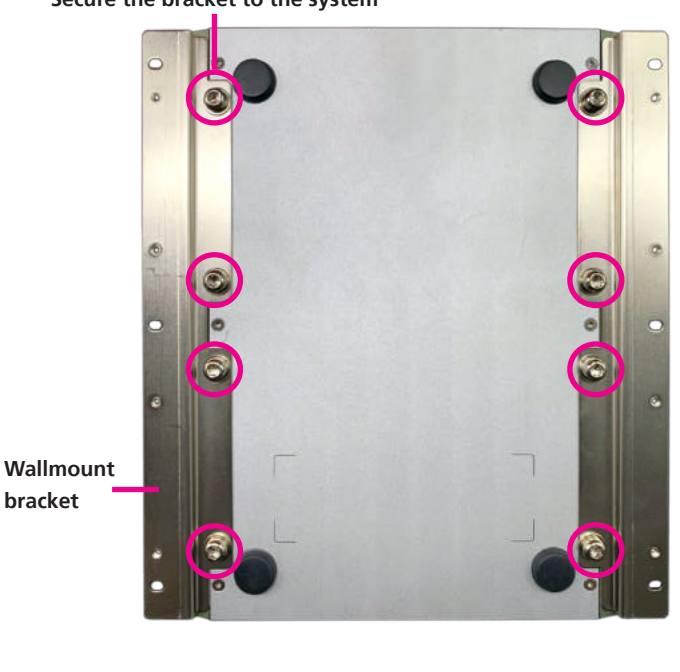

**Secure the bracket to the system**

**bracket**

3. Now mount the system on the wall by fastening screws through the bracket's mounting holes.

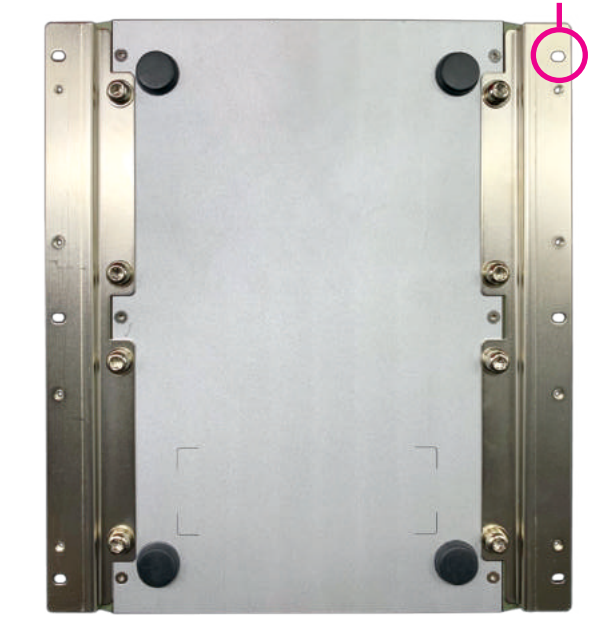

### **Fasten screws to mount the system to the wall**

## <span id="page-53-0"></span>**ChaPter 4: BIos setuP**

## **About BIOS Setup**

The BIOS (Basic Input and Output System) Setup program is a menu driven utility that enables you to make changes to the system configuration and tailor your system to suit your individual work needs. It is a ROM-based configuration utility that displays the system's configuration status and provides you with a tool to set system parameters.

These parameters are stored in non-volatile battery-backed-up CMOS RAM that saves this information even when the power is turned off. When the system is turned back on, the system is configured with the values found in CMOS.

With easy-to-use pull down menus, you can configure such items as:

- Hard drives, diskette drives, and peripherals
- Video display type and display options
- Password protection from unauthorized use
- Power management features

The settings made in the setup program affect how the computer performs. It is important, therefore, first to try to understand all the setup options, and second, to make settings appropriate for the way you use the computer.

## **When to Configure the BIOS**

- This program should be executed under the following conditions:
- When changing the system configuration
- When a configuration error is detected by the system and you are prompted to make changes to the setup program
- When resetting the system clock
- When redefining the communication ports to prevent any conflicts
- When making changes to the Power Management configuration
- When changing the password or making other changes to the security setup

Normally, CMOS setup is needed when the system hardware is not consistent with the information contained in the CMOS RAM, whenever the CMOS RAM has lost power, or the system features need to be changed.

## <span id="page-54-0"></span>**Default Configuration**

Most of the configuration settings are either predefined according to the Load Optimal Defaults settings which are stored in the BIOS or are automatically detected and configured without requiring any actions. There are a few settings that you may need to change depending on your system configuration.

## **Entering Setup**

When the system is powered on, the BIOS will enter the Power-On Self Test (POST) routines. These routines perform various diagnostic checks; if an error is encountered, the error will be reported in one of two different ways:

- **.** If the error occurs before the display device is initialized, a series of beeps will be transmitted.
- **.** If the error occurs after the display device is initialized, the screen will display the error message.

Powering on the computer and immediately pressing <Del> allows you to enter Setup.

Press the  $_{\text{Del}}$  key to enter Setup:

## **Legends**

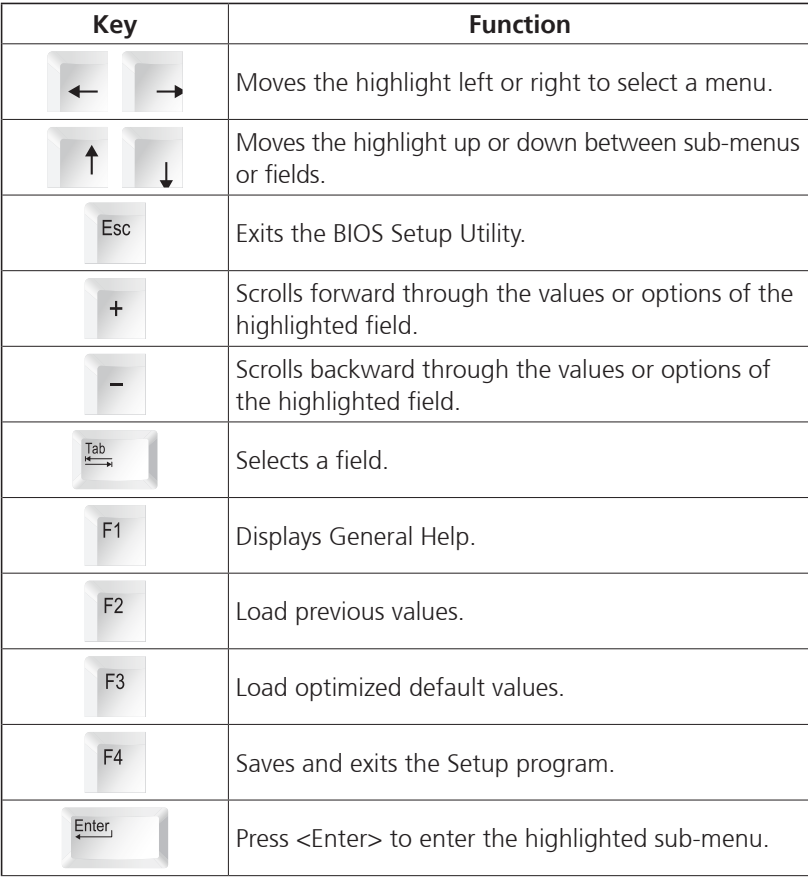

### **Scroll Bar**

When a scroll bar appears to the right of the setup screen, it indicates that there are more available fields not shown on the screen. Use the up and down arrow keys to scroll through all the available fields.

### **Submenu**

When " $\blacktriangleright$ " appears on the left of a particular field, it indicates that a submenu which contains additional options are available for that field. To display the submenu, move the highlight to that field and press . Finally,  $\|\cdot\|$ .

## <span id="page-56-0"></span>**BIOS Setup Utility**

Once you enter the AMI BIOS Setup Utility, the Main Menu will appear on the screen. The main menu allows you to select from several setup functions and one exit. Use arrow keys to select among the items and press  $F_{\text{inter}}$  to accept or enter the submenu.

## **Main**

The Main menu is the first screen that you will see when you enter the BIOS Setup Utility.

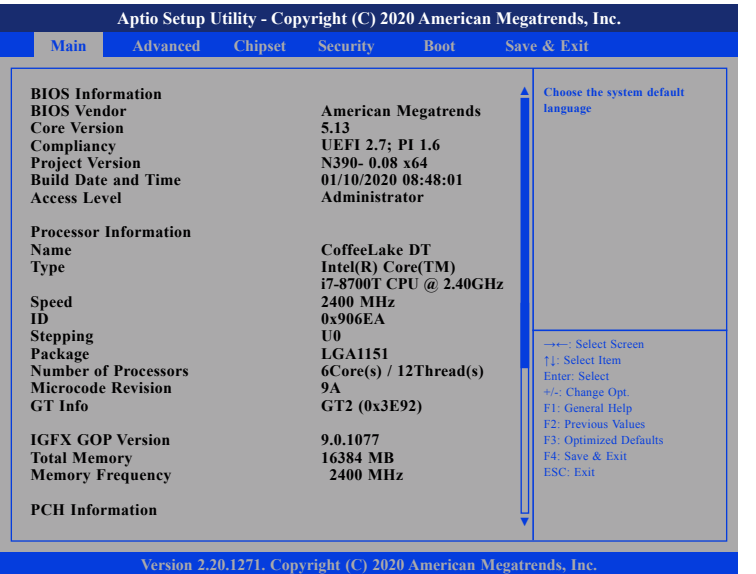

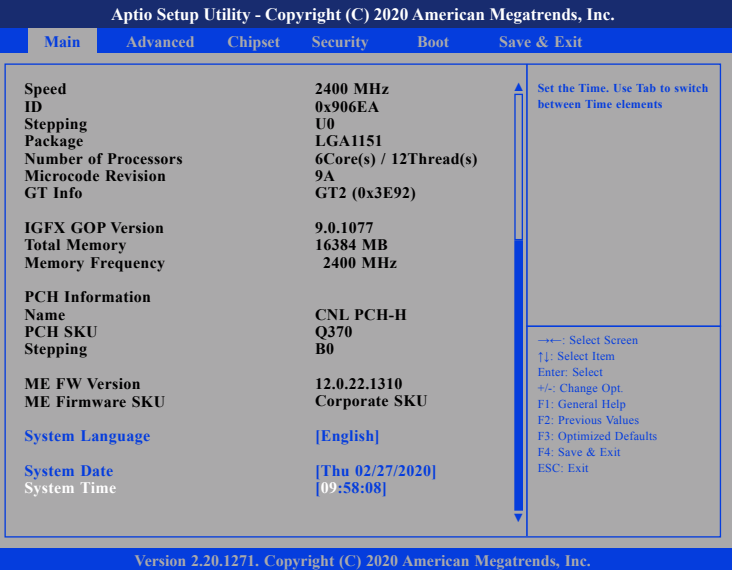

#### **System Language**

Selects the language of the system.

#### **System Date**

The date format is <day>, <month>, <date>, <year>. Day displays a day, from Monday to Sunday. Month displays the month, from January to December. Date displays the date, from 1 to 31. Year displays the year, from 1999 to 2099.

#### **System Time**

The time format is <hour>, <minute>, <second>. The time is based on the 24-hour military-time clock. For example, 1 p.m. is 13:00:00. Hour displays hours from 00 to 23. Minute displays minutes from 00 to 59. Second displays seconds from 00 to 59.

## <span id="page-57-0"></span>**Advanced**

The Advanced menu allows you to configure your system for basic operation. Some entries are defaults required by the system board, while others, if enabled, will improve the performance of your system or let you set some features according to your preference.

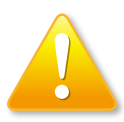

Setting incorrect field values may cause the system to malfunction.

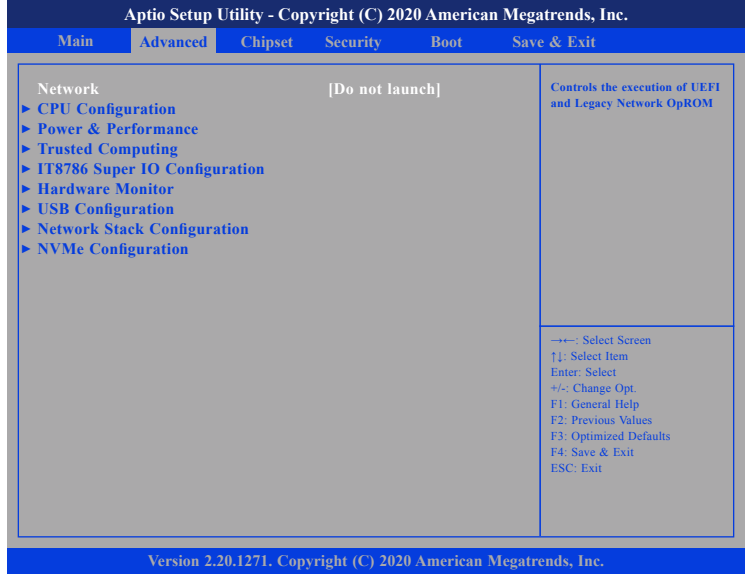

### **CPU Configuration**

This section is used to configure the CPU.

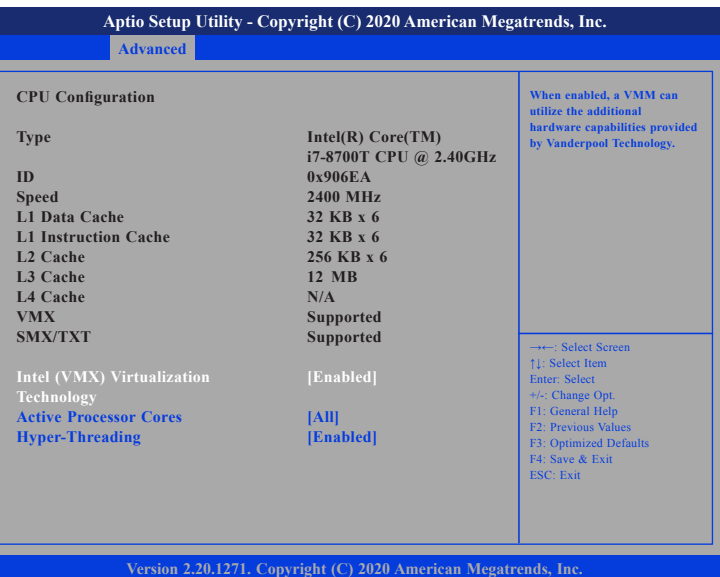

### **Intel® (VMX) Virtualization Technology**

Enables or disables Intel Virtualization technology.

### **Active Processors Cores**

Select the number of cores to enable in each processor package.

### **Hyper-Threading**

Enables or disables hyper-threading technology.

### **Power & Performance**

This section is used to configure the CPU power management features.

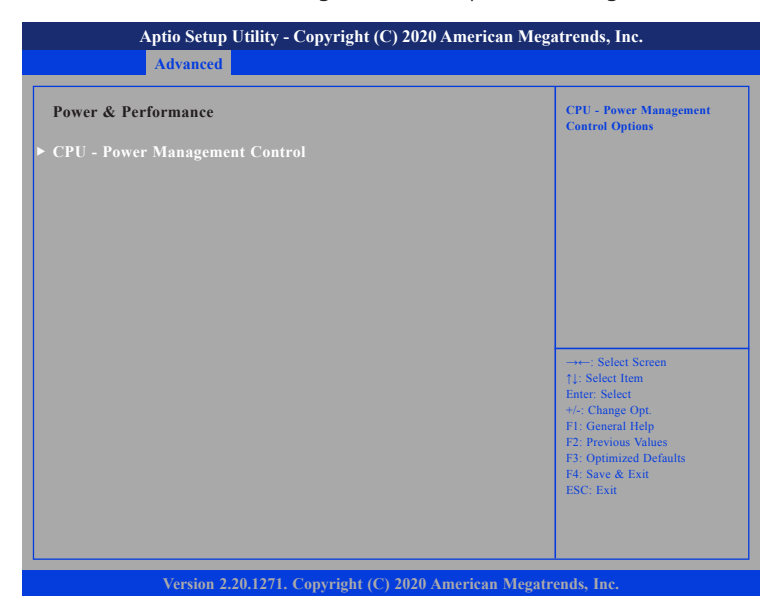

### **CPU - Power Management Control**

Enters the CPU - Power Management Control submenu.

### **CPU - Power Management Control**

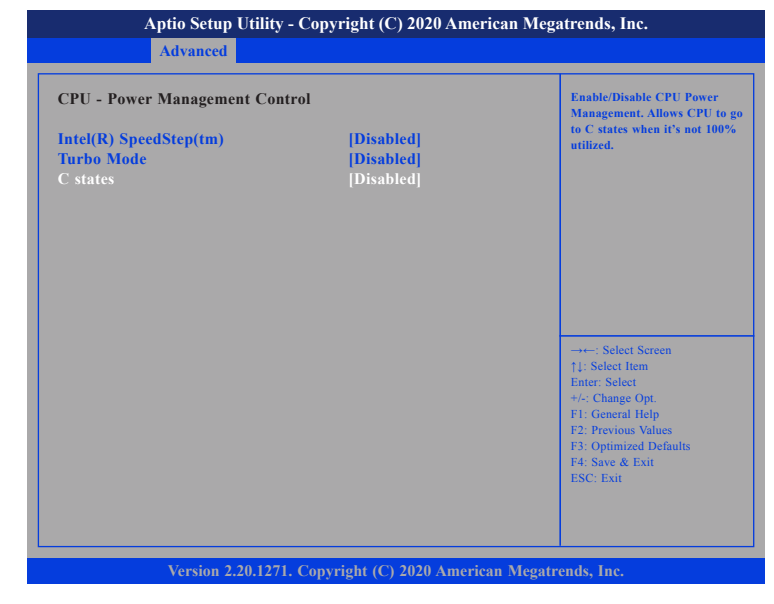

#### **Intel® SpeedStepTM**

Enables or disables Intel SpeedStep technology.

#### **Turbo Mode**

Enables or disables turbo mode.

### **C states**

Enables or disables CPU C states support for power saving.

### **Trusted Computing**

This section is used to configure Trusted Platform Module (TPM) settings.

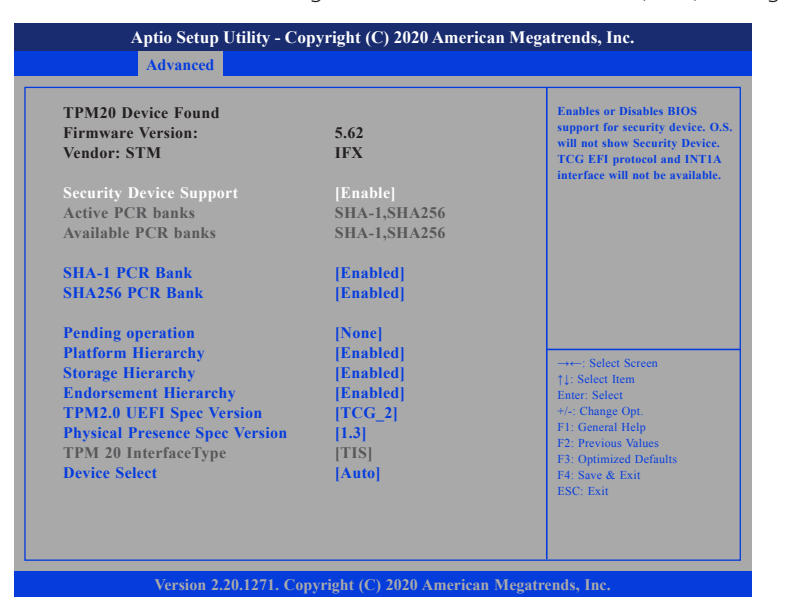

### **Security Device Support**

Enables or disables BIOS support for security device. O.S will not show Security Device. TCG EFI protocol and INT1A interface will not be available.

### **SHA-1 PCR Bank**

Enables or disables SHA-1 PCR Bank.

### **SHA256 PCR Bank**

Enables or disables SHA256 PCR Bank.

#### **Pending operation**

Schedules an operation for the security device.

**Platform Hierarchy** Enables or disables platform hierarchy.

**Storage Hierarchy** Enables or disables storage hierarchy.

#### **Endorsement Hierarchy** Enables or disables endorsement hierarchy.

**TPM2.0 UEFI Spec Version** Configures the TPM2.0 UEFI spec version.

### **Physical Presence Spec Version**

Configures the physical presence spec version.

### **Device Select**

Configures the TPM version. TPM 1.2 will restrict support to TPM 1.2 devices and TPM 2.0 will restrict support to TPM 2.0 devices. Auto will support both TPM 1.2 and 2.0 devices with the default set to TPM 2.0 devices if not found, and TPM 1.2 devices will be enumerated.

### **IT8786 Super IO Configuration**

This section is used to configure the serial ports.

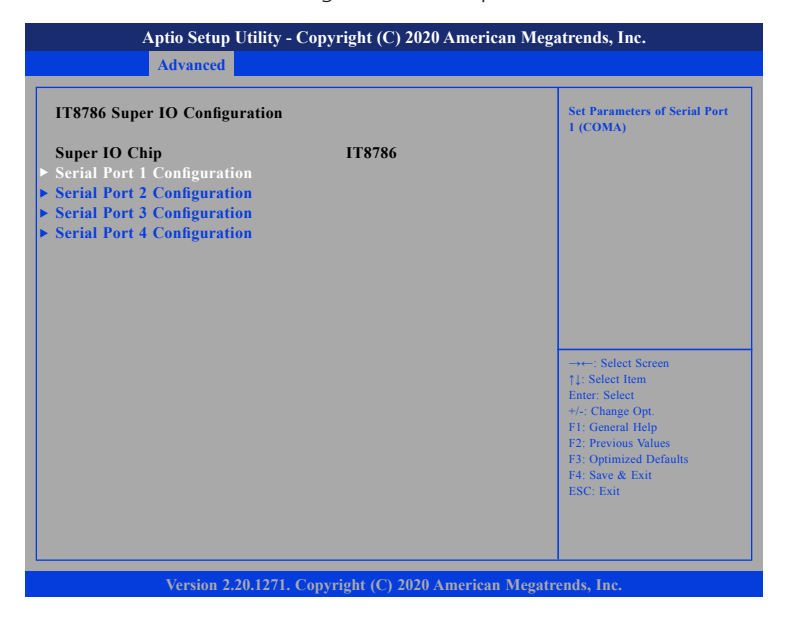

### **Super IO Chip**

Displays the Super I/O chip used on the board.

### **Serial Port 1 Configuration**

This section is used to configure serial port 1.

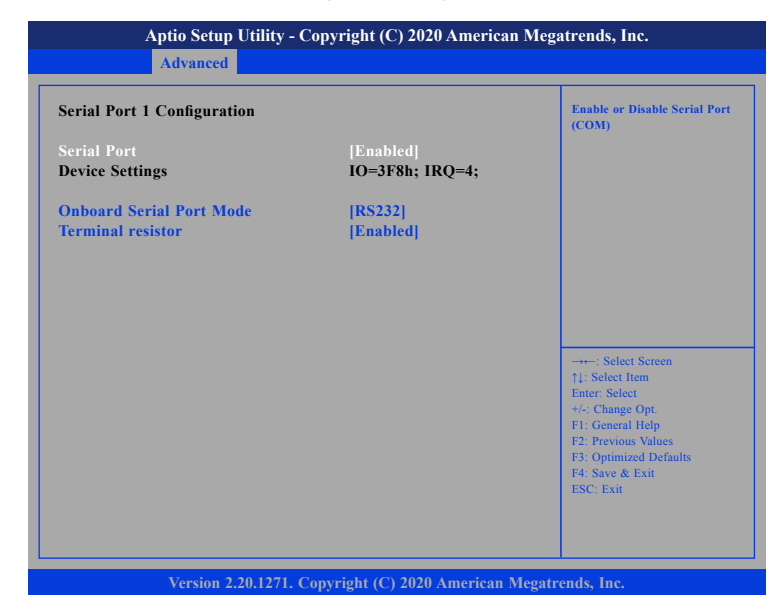

#### **Serial Port**

Enables or disables the serial port.

### **Onboard Serial Port Mode**

Select this to change the serial port mode to RS232, RS422 or RS485.

### **Terminal resistor**

Enables or disables the terminal resistor.

### **Serial Port 3 Configuration**

This section is used to configure serial port 3.

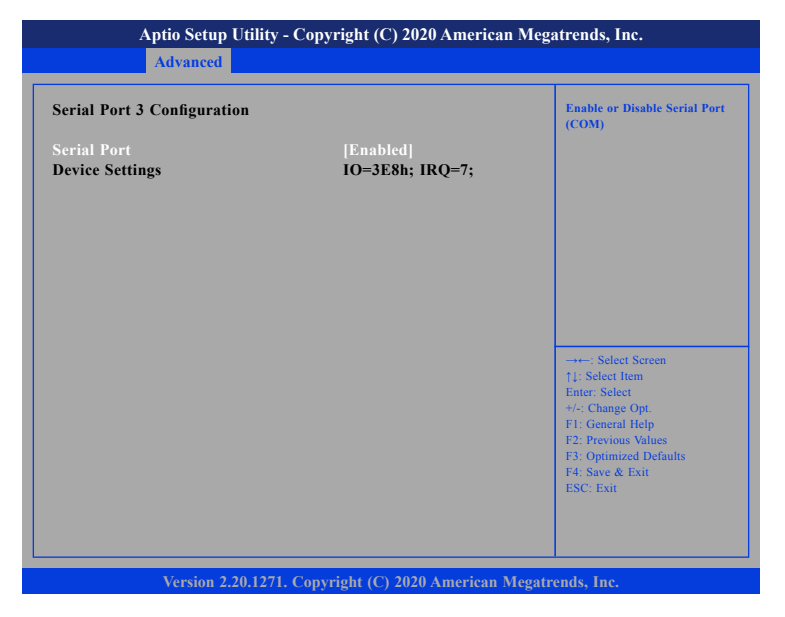

#### **Serial Port**

Enables or disables the serial port.

### **Serial Port 4 Configuration**

This section is used to configure serial port 4.

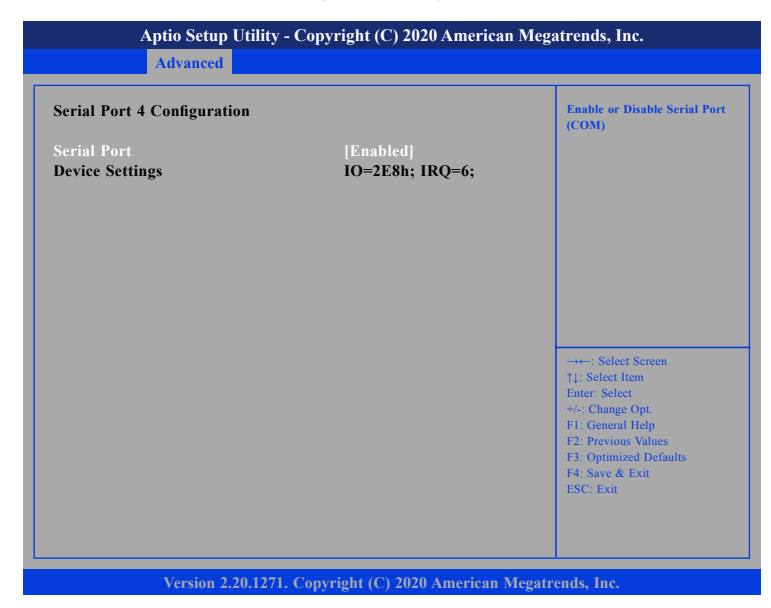

#### **Serial Port**

Enables or disables the serial port.

### **Hardware Monitor**

This section is used to monitor hardware status such as temperature, fan speed and voltages.

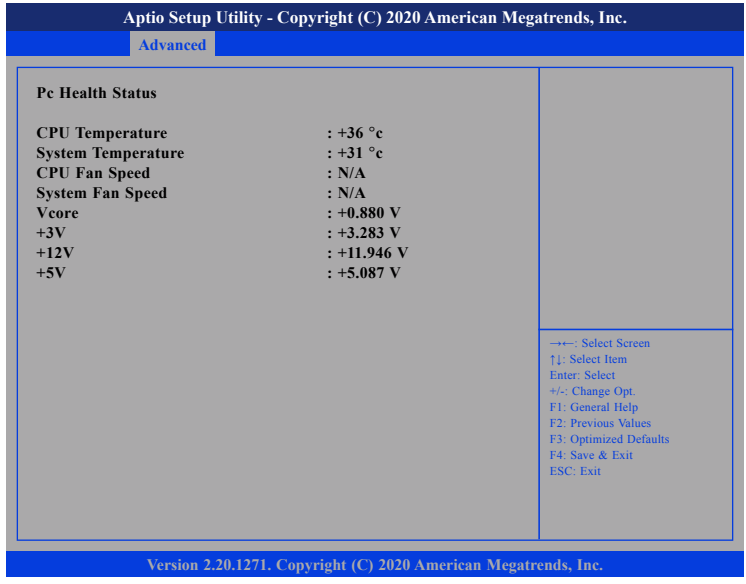

### **CPU Temperature**

Detects and displays the current CPU temperature.

#### **System Temperature**

Detects and displays the current system temperature.

### **Vcore to +5V**

Detects and displays the output voltages.

### **USB Configuration**

This section is used to configure the USB.

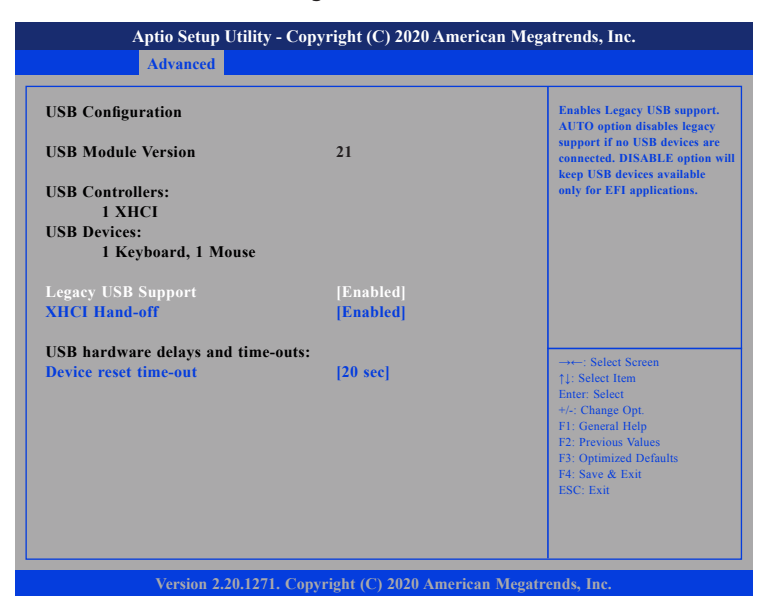

#### **Legacy USB Support**

Enabled Enables Legacy USB. Auto Disables support for Legacy when no USB devices are connected. Disabled Keeps USB devices available only for EFI applications.

### **XHCI Hand-off**

This is a workaround for OSs that does not support XHCI hand-off. The XHCI ownership change should be claimed by the XHCI driver.

#### **Device reset time-out**

Selects the USB mass storage device's start unit command timeout.

## <span id="page-63-0"></span>**Chipset**

This section gives you functions to configure the system based on the specific features of the chipset. The chipset manages bus speeds and access to system memory resources.

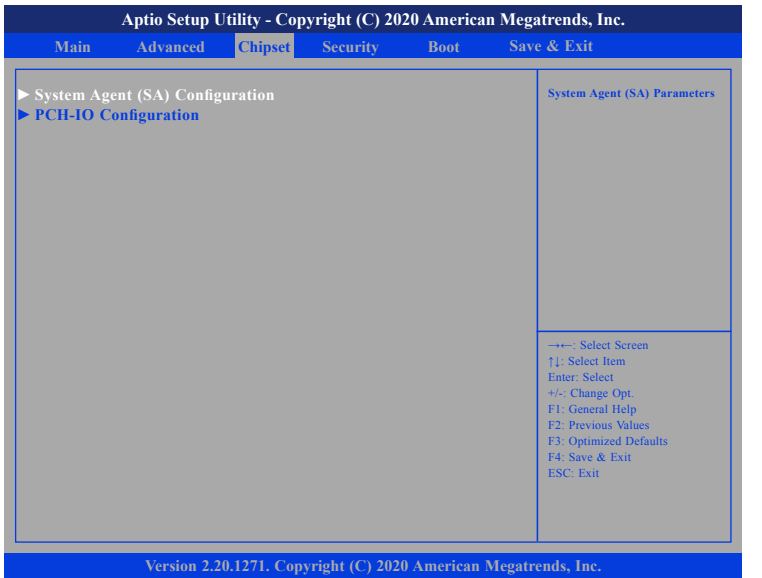

**System Agent (SA) Configuration**

System Agent (SA) parameters.

### **PCH-IO Configuration**

PCH-IO parameters.

### **System Agent (SA) Configuration**

This section is used to configure the System Agent (SA) configuration.

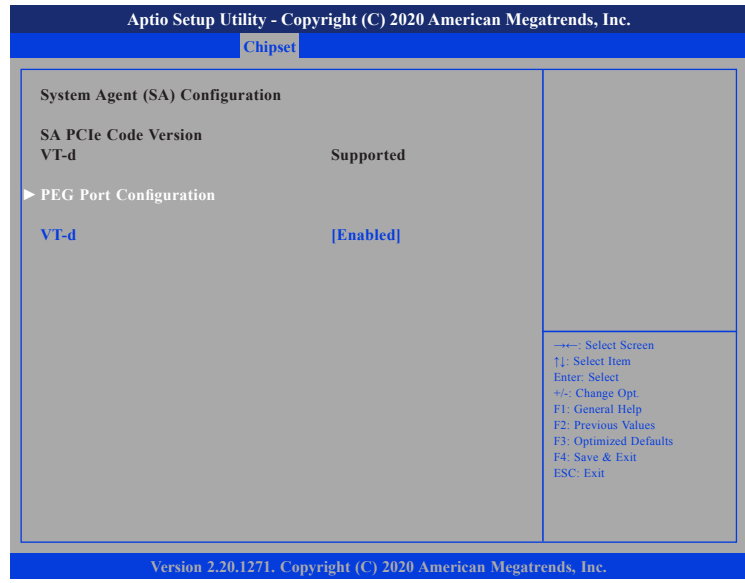

### **VT-d**

Enables or disables VT-d function on MCH.

### **PEG Port Configuration**

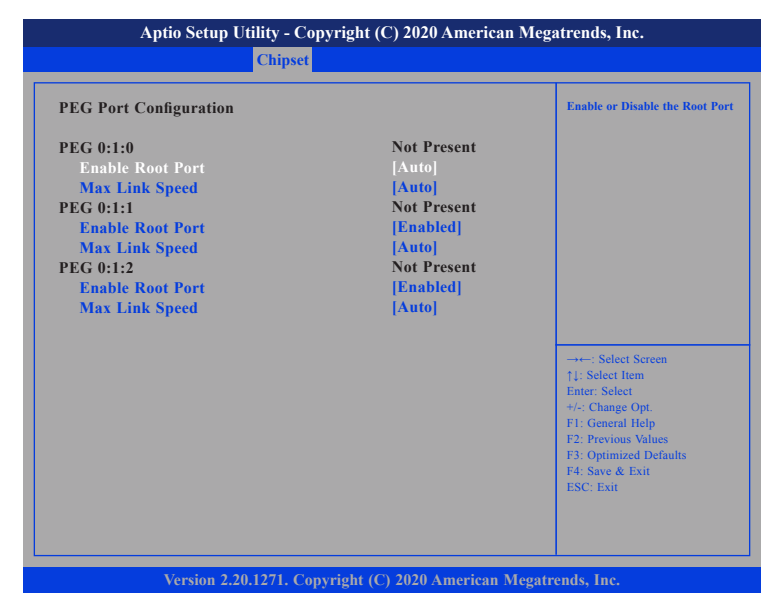

#### **Enable Root Port**

Enables or disables the root port.

### **Max Link Speed**

Select the maximum link speed of the PEG device.

### **PCH-IO Configuration**

This section is used to configure PCH-IO configuration.

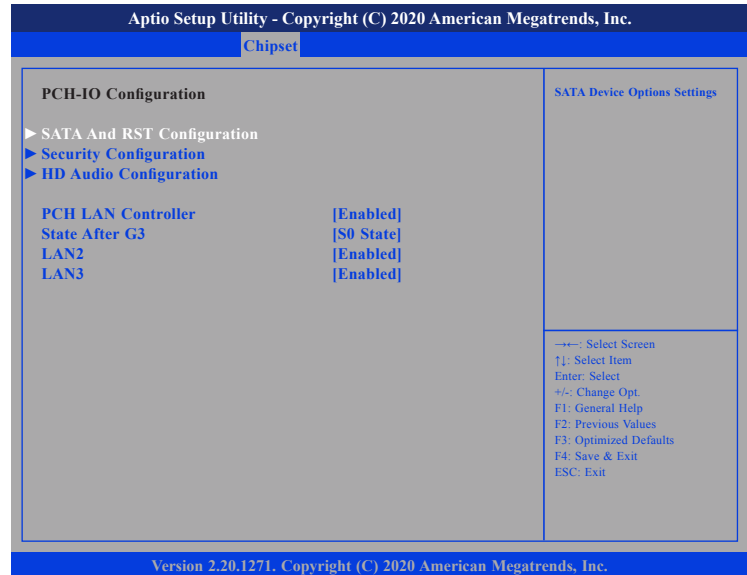

#### **PCH LAN Controller**

Enables or disables onboard NIC.

#### **State After G3**

Configures the power state when power is re-applied after a power failure (G3 state).

#### **LAN2 and LAN3**

Enables or disables LAN2 and LAN3 controllers.

### **SATA And RST Configuration**

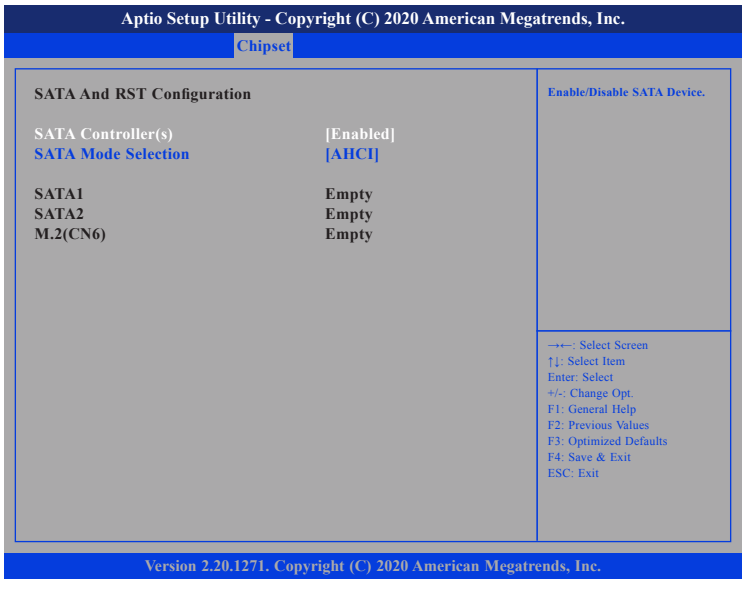

### **SATA Controller(s)**

Enables or disables SATA device.

### **SATA Mode Selection**

Configures the SATA controller as AHCI mode or Intel RST Premium mode.

### **Security Configuration**

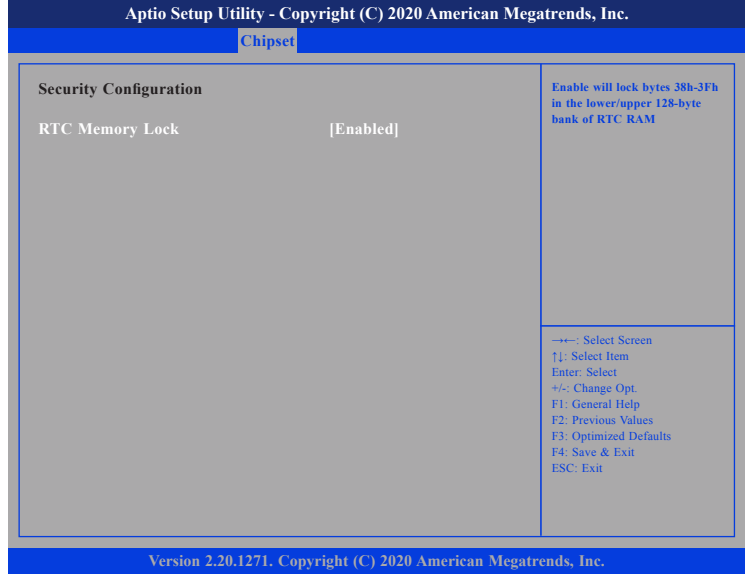

### **RTC Memory Lock**

Enables or disables bytes 38h-3Fh in the upper and lower 128-byte bank of RTC RAM.

## <span id="page-66-0"></span>**HD Audio Configuration**

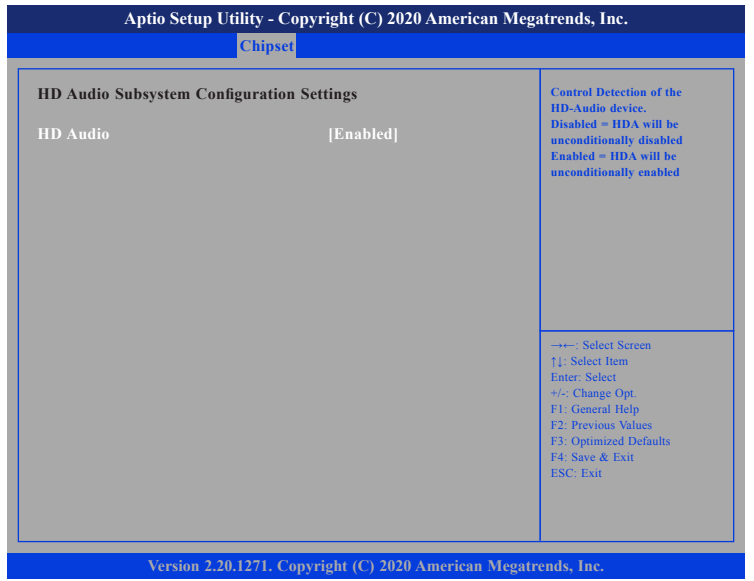

### **HD Audio**

Control detection of the HD audio device.

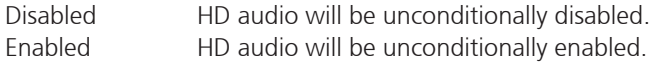

## **Security**

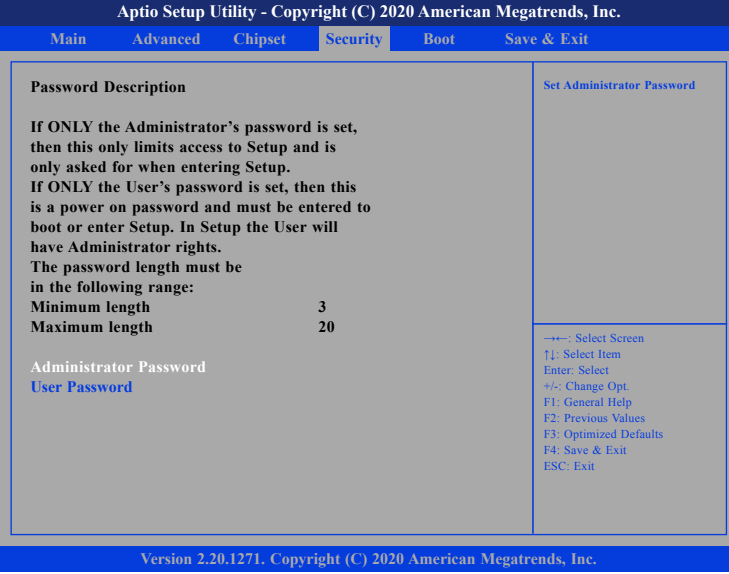

### **Administrator Password**

Select this to reconfigure the administrator's password.

### **User Password**

Select this to reconfigure the user's password.

## <span id="page-67-0"></span>**Boot**

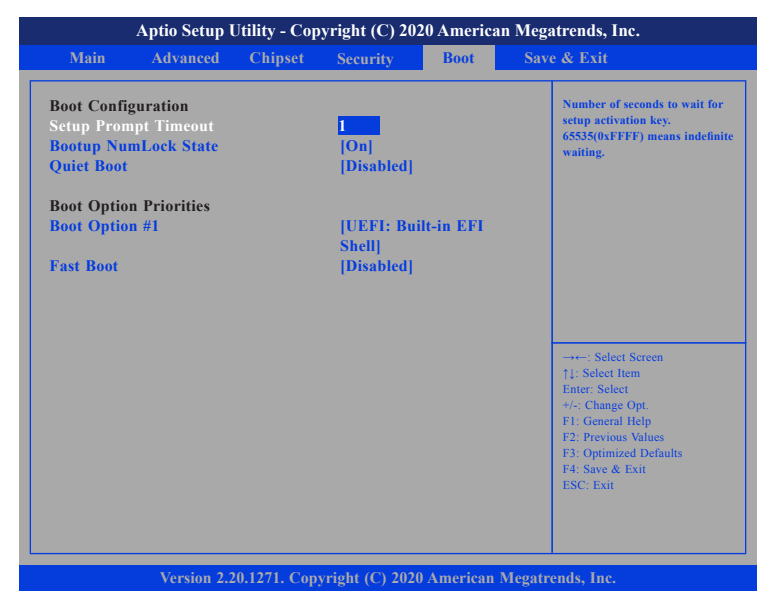

#### **Setup Prompt Timeout**

Selects the number of seconds to wait for the setup activation key. 65535(0xFFFF) denotes indefinite waiting.

### **Bootup NumLock State**

This allows you to determine the default state of the numeric keypad. By default, the system boots up with NumLock on wherein the function of the numeric keypad is the number keys. When set to Off, the function of the numeric keypad is the arrow keys.

#### **Quiet Boot**

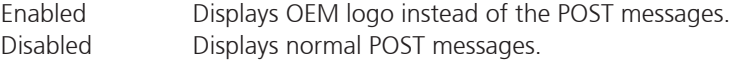

### **Boot Option Priorities**

Adjusts the boot sequence of the system. Boot Option #1 is the first boot device that the system will boot from, next will be #2 and so forth.

### **Fast Boot**

Enables or disables fast boot technology to speed up the system boot time. This is achieved by skipping specific tests during BIOS POST routine.

## <span id="page-68-0"></span>**Save & Exit**

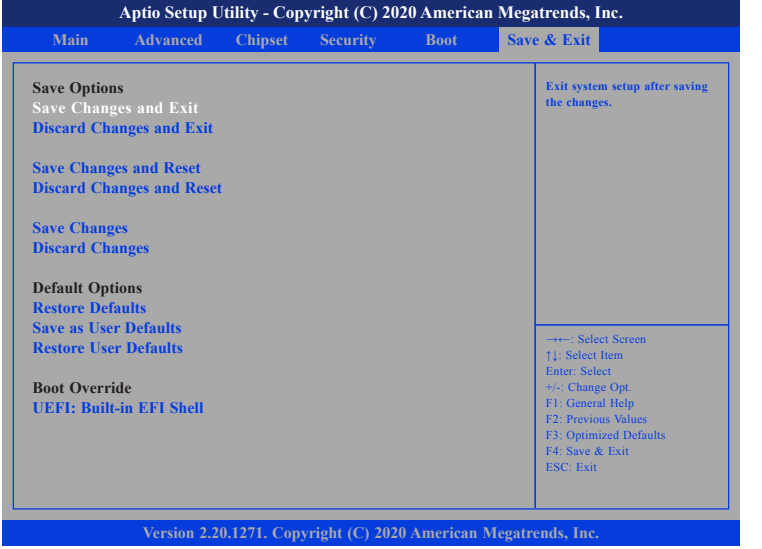

#### **Save Changes and Exit**

To save the changes and exit the Setup utility, select this field then press <Enter>. A dialog box will appear. Confirm by selecting Yes. You can also press <F4> to save and exit Setup.

#### **Discard Changes and Exit**

To exit the Setup utility without saving the changes, select this field then press <Enter>. You may be prompted to confirm again before exiting. You can also press <ESC> to exit without saving the changes.

#### **Save Changes and Reset**

To save the changes and reset, select this field then press <Enter>. A dialog box will appear. Confirm by selecting Yes.

### **Discard Changes and Reset**

To exit the Setup utility and reset without saving the changes, select this field then press <Enter>. You may be prompted to confirm again before exiting.

#### **Save Changes**

To save changes and continue configuring the BIOS, select this field then press <Enter>. A dialog box will appear. Confirm by selecting Yes.

#### **Discard Changes**

To discard the changes, select this field then press <Enter>. A dialog box will appear. Confirm by selecting Yes to discard all changes made and restore the previously saved settings.

#### **Restore Defaults**

To restore the BIOS to default settings, select this field then press <Enter>. A dialog box will appear. Confirm by selecting Yes.

#### **Save as User Defaults**

To use the current configurations as user default settings for the BIOS, select this field then press <Enter>. A dialog box will appear. Confirm by selecting Yes.

#### **Restore User Defaults**

To restore the BIOS to user default settings, select this field then press <Enter>. A dialog box will appear. Confirm by selecing Yes.

#### **Boot Override**

To bypass the boot sequence from the Boot Option List and boot from a particular device, select the desired device and press <Enter>.